### **1. INTRODUCTION**

Keystone STARS is an initiative of the Office of Child Development and Early Learning (OCDEL) to improve, support, and recognize the continuous quality improvement (CQI) efforts of Pennsylvania's early learning and school-age programs. Providing financial supports to providers serving children who are vulnerable and at risk is one strategy implemented by OCDEL to promote continuous quality improvement. Grants available to child care providers in the Keystone STARS Program include the Rising STARS Support Grant, the Merit Award, and the ERA Award.

Keystone STARS Rising STARS is an OCDEL initiative to target financial resources to early care and education providers who are committed to providing high quality child care to high need populations in hard-to-serve communities. The following types of providers may be eligible for a Rising STARS Support Grants:

- All current Keystone STAR 1 child care certified early care providers (including school age child care (SACC) only providers) actively working on a CQI plan that includes moving up to a STAR 2 in a reasonable amount of time.
- Current STAR 2 providers (including SACC only providers) who received the Rising STARS Support Grant and successfully moved from STAR 1 to STAR 2.
- STAR 2 providers (including SACC only providers) who have received the maximum amount of Merit Awards (three) but who now are positioned to move to a STAR 3 or 4.

The Merit Award includes expenses relating to equipment and supplies/materials, professional development, accreditation costs, staff bonuses, salaries and compensation, and other expenses. The following types of providers may be eligible for a Merit Award:

- Family providers with a STAR 2 or higher designation.
- Centers and Groups with a STAR 2 designation (STAR 3 and 4 Center and Group providers are not eligible for Merit Awards).
- The maximum number of Merit Awards STARS 2 providers may receive is three (3).

The ERA Request/Award contains staff-specific awards for highly qualified owner/operators and teaching staff. The following types of providers may be eligible for an ERA Award:

• Family, Center, or Group providers with a STAR 2 or higher designation.

The ability to complete, edit, and submit a Grant Request online through Provider Self-Service (PSS) was made available in February 2020. This tip sheet provides information and guidance on submitting a Grant Request online.

Note that clicking on or hovering over a quick tip icon  $\left( \bullet \right)$  next to an item will provide valuable information about that item.

### **2. GRANT APPLICATION – GET STARTED**

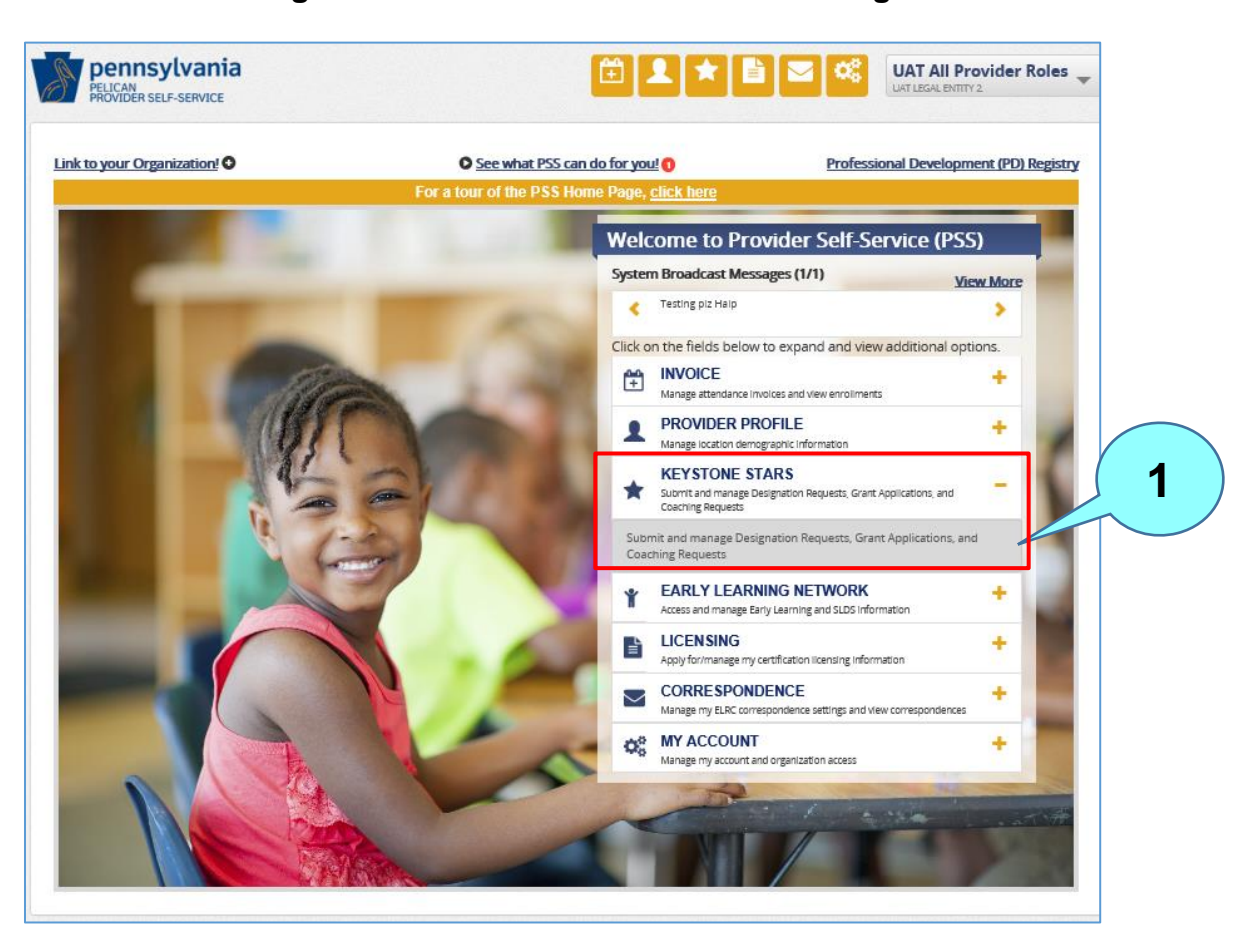

### **Figure 1. Provider Self-Service Home Page**

From the **Provider Self-Service Home** page, click the plus (+) sign beside Keystone STARS to expand the box. Next, click on the expanded text to get to the **Keystone STARS Home**  page. After clicking on the Keystone STARS text, the **Keystone STARS Home** page will display.

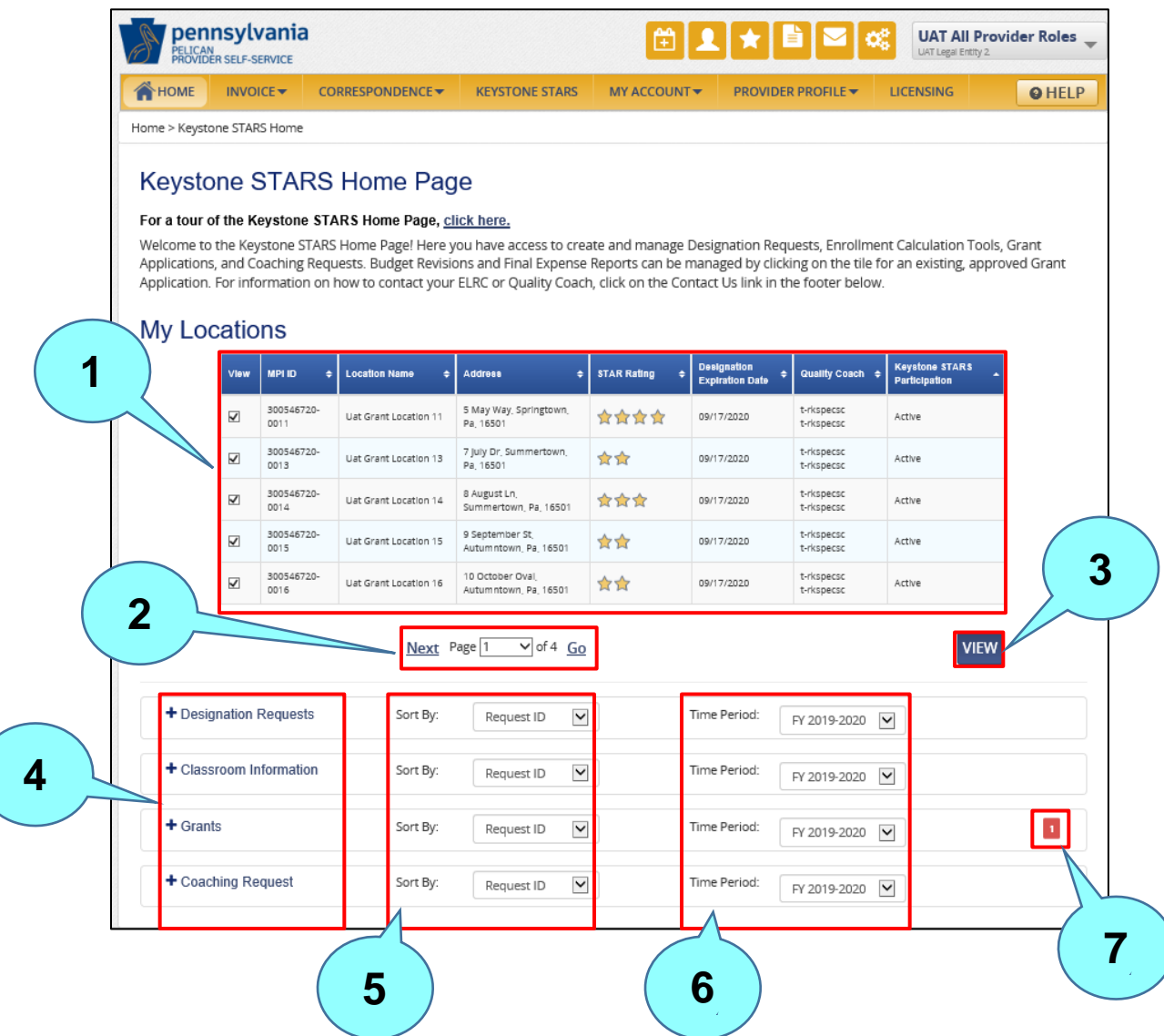

## **Figure 2. Keystone STARS Home Page – Collapsed View**

Locations for the selected provider are shown here. Up to five locations can be viewed at one time. This list is sorted by Location Name. Locations that are inactive in Keystone STARS will appear at the bottom of the list. The first five locations are automatically selected when the Home Page first displays. Users can deselect any or all locations and move to another page to select other locations.

Move to the next or previous page of locations here, or jump pages by selecting the page number and clicking **GO**.

Click **VIEW** after selecting the desired locations.

Click the text beside any + sign to expand that section or drawer.

**1**

**2**

**3**

**5**

**6**

**7**

Results can be sorted by: Request ID, Submission Date, Location Name, Status, Grant Type (for Grants only), Area of Service (for Coaching Requests only), or Submitted By.

Time periods in the dropdown menu are fiscal years (e.g., FY 2017-2018, FY 2018-2019, FY 2019-2020).

A number appearing in this area indicates that there is an item under that subject area that needs the provider's attention.

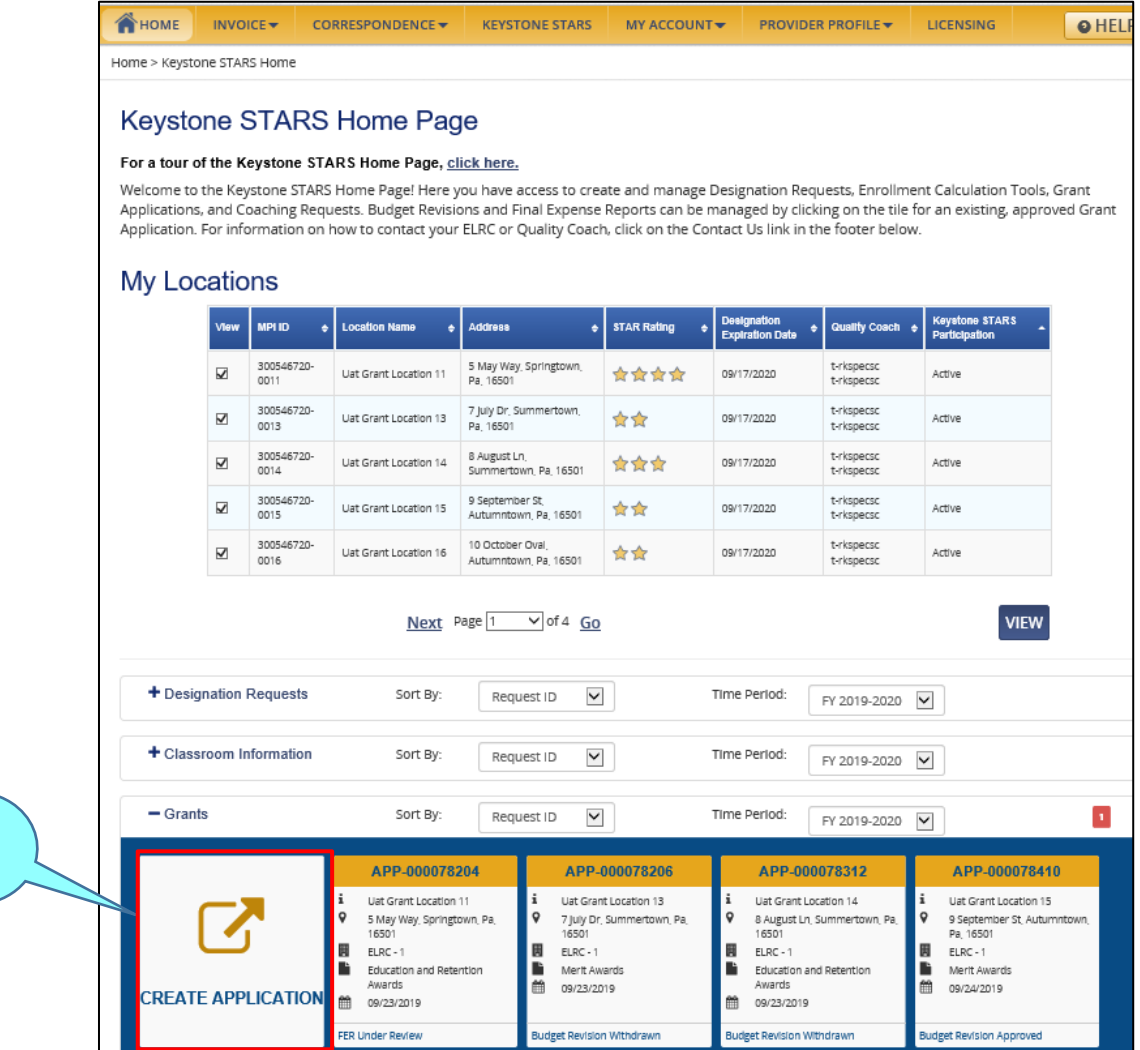

**Figure 3. Grant Requests – Expanded View**

Expand the Grants section and click **CREATE APPLICATION**. The **Grant Application: Get Started** page displays.

**1**

**2**

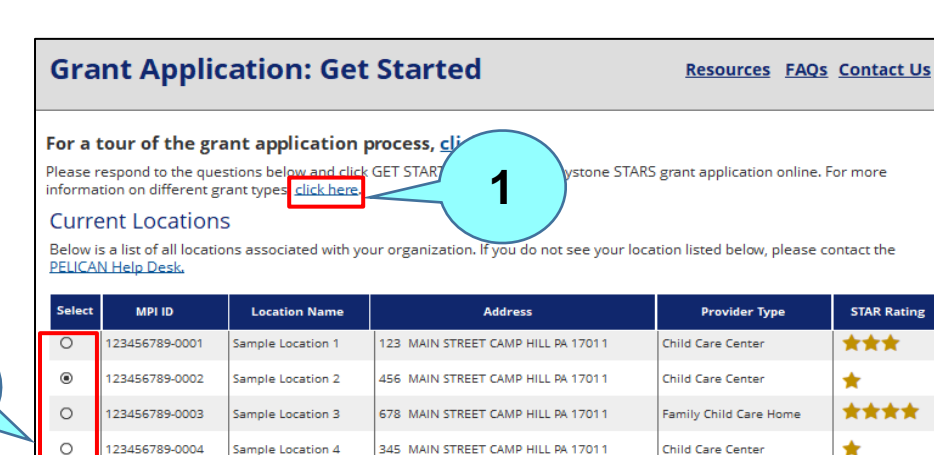

### **Figure 4. Grant Application: Get Started Page**

\*\*  $\circ$ 123456789-0005 Sample Location 5 234 MAIN STREET CAMP HILL PA 17011 Group Child Care Home  $\circ$ 123456789-0006 Sample Location 6 345 MAIN STREET CAMP HILL PA 17011 Child Care Center \*\*  $\circ$ 123456789-0007 Sample Location 7 237 MAIN STREET CAMP HILL PA 17011 Child Care Center  $\circ$ 123456789-0008 Sample Location 8 205 MAIN STREET CAMP HILL PA 17011 Child Care Center \*\*\*  $\circ$ 123456789-0009 Sample Location 9 736 MAIN STREET CAMP HILL PA 17011 Child Care Center \*\*  $\circ$ 123456789-0010 Sample Location 10 137 MAIN STREET CAMP HILL PA 17011 Child Care Center \*\*\*\* Page  $2 \mid \text{ } \mid$  of 5 Go Previous **Next** Which grant would you like to apply for? (required) Below is a list of all grants that the selected provider location may be eligible for. If you do not see your preferred grant listed below, please contact your Early Learning Resource Center or the PELICAN Help Desk. **Grant Type Description 3** :<br>ducation and<br>letention Award (ERA)  $\circledcirc$ The ERA Request contains staff-specific awards for highly qualified directors, owner/operators, and teaching staff Merit Award includes expenses relating to Equipment and Supplies/Materials, Professional Development, Accreditation<br>Costs, Staff Benefits, and Other Expenses. It is recommended that all programs applying for and receiving  $\circ$ lerit Award as necessary Rising STARS Support Grants target competitive financial resources to early care and education GRANTEES<br>who are committed to providing high quality child care to high need populations in hard-to-serve communi<br>(STAR 1 movin  $\circ$ lising STARS Support **4 CANCEL GET STARTED** 

Click the **click here** link for information on the types of grants available. Users can submit applications for Merit, ERA, and Rising STAR grants online for the current fiscal year only.

Select the location the grant application is for.

Select the grant type.

Click **GET STARTED** to continue to the **Requested Budget** page.

**1**

**2**

**3**

### **3. REQUESTED BUDGET - ERA**

The Requested Budget page of the ERA Grant Application flow allows the user to complete their financial award request for the ERA grant. ERA grant applications share the same Attestation & E-Signature, Submission Confirmation, and Supporting Documentation steps as the Merit and Rising STARS grant applications.

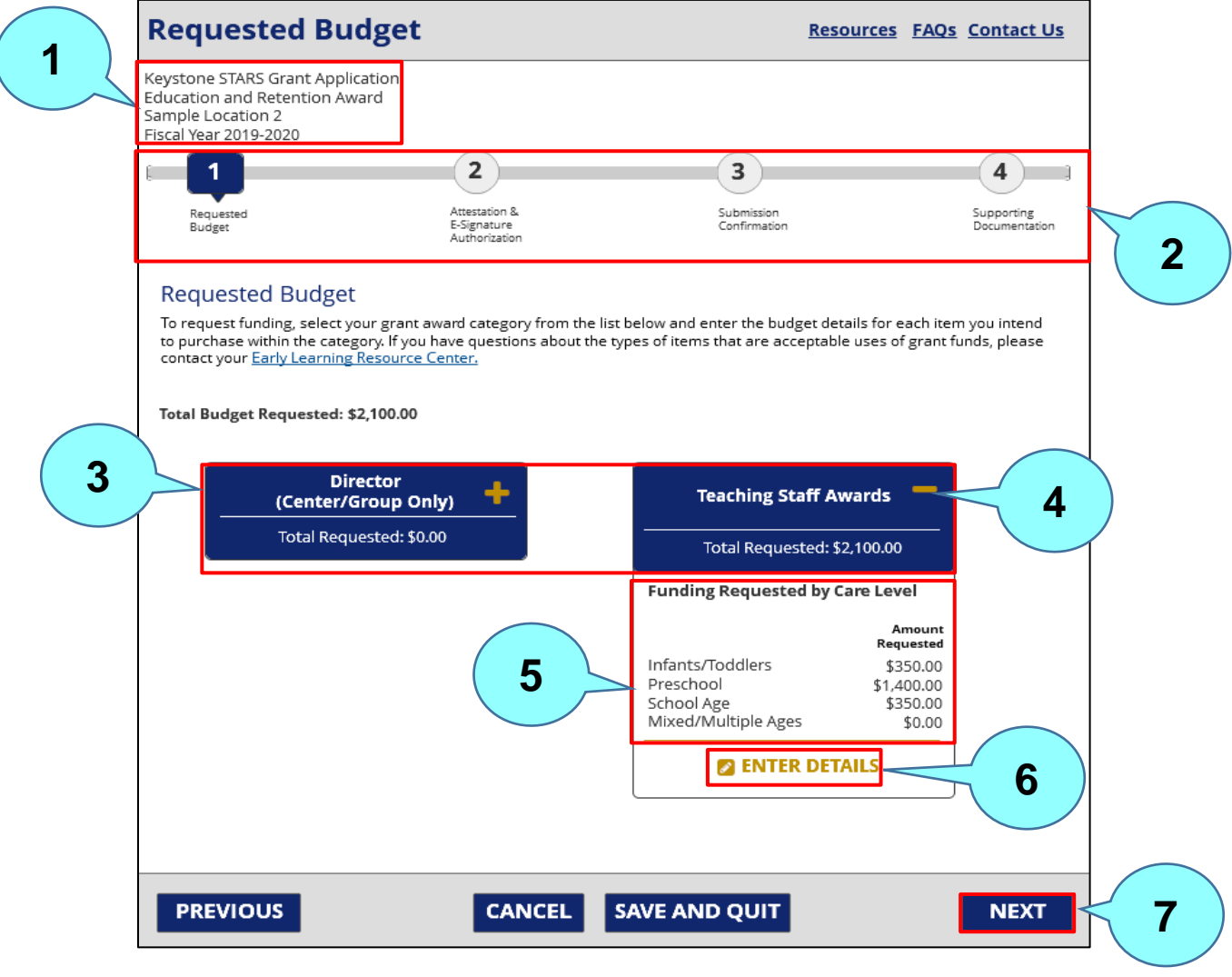

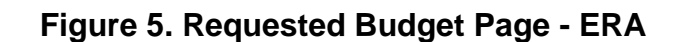

The Grant Application information displays the type of grant, the location, and the fiscal year.

The Wayfinder lets the user know where they are in the process. A green v beside a step indicates successful completion of the step. A **red X** indicates a failed step.

**1**

**7**

**4**

- Select the grant award category either Director (for Center or Group only) or Teaching Staff Awards. **3**
	- Click the plus sign to expand the category tile below.
	- If no details have been entered yet, the amount shown for each care level will be \$0.00.
	- Click **ENTER DETAILS** to open the grant expense category modal to enter details. (See Figure 7 below.) **6**
		- Click **NEXT** to move to the next step the **Attestation & E-Signature Authorization** page.

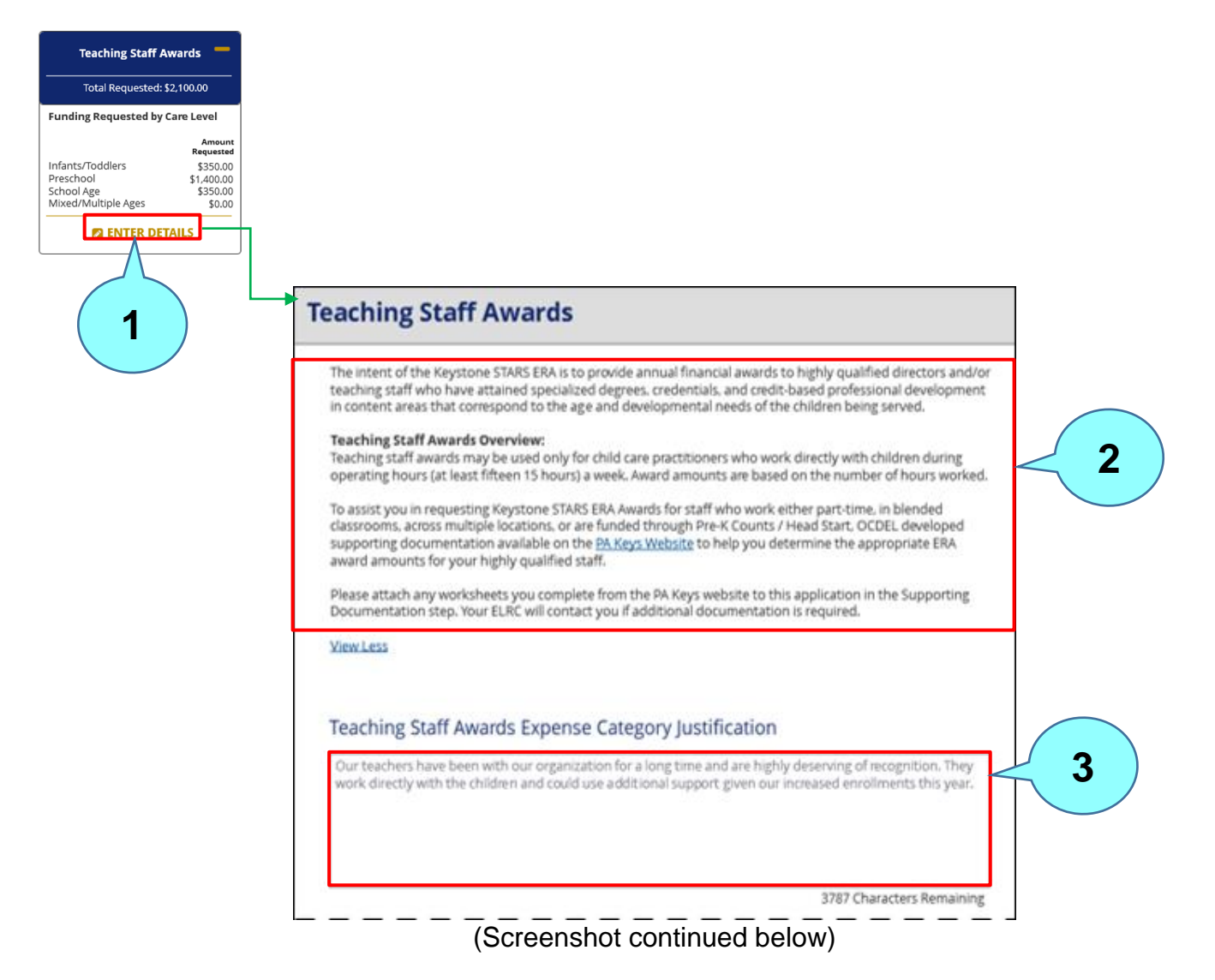

## **Figure 7. Expense Category Details for Teaching Staff Award (ERA) Modal**

Click **ENTER DETAILS** for a specific budget category to provide line item expense details for that category. The Expense Category Details screen for that category will display. **1**

Note that the summary text shown here will vary depending on the expense category selected.

Enter a justification for the expense here. **3**

**Figure 7. Expense Category Details for Teaching Staff Award (ERA) Modal (cont.)**

(Screenshot continued from above)

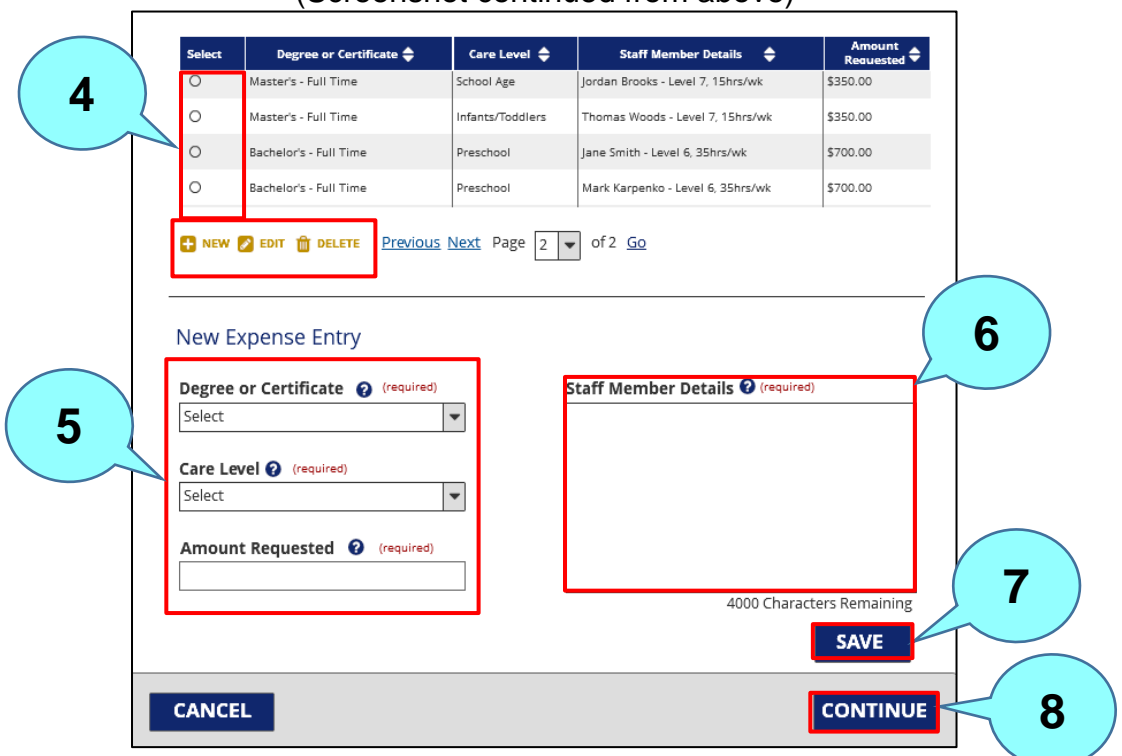

Click **NEW** to add a new expense line. Click **EDIT** to edit an existing expense line. Click **DELETE** to delete an expense line.

If adding a new expense, enter the details (Degree or Certificate, Care Level, and Amount Requested) for the new expense here.

Enter staff member details here.

Click **SAVE** to save the revised or new expense entry.

Click **CONTINUE** to close this page and return to the **Requested Budget** page.

**4**

**5**

**6**

**7**

### **4. REQUESTED BUDGET – MERIT/RISING STARS**

The Requested Budget page of the Grant Application flow for Merit or Rising STARS awards allows the user to complete their financial award request for the Merit or Rising STARS awards. (Note that the Rising STARS option will only display in PSS once the user has been marked as eligible in KTQ by the ELRC.)

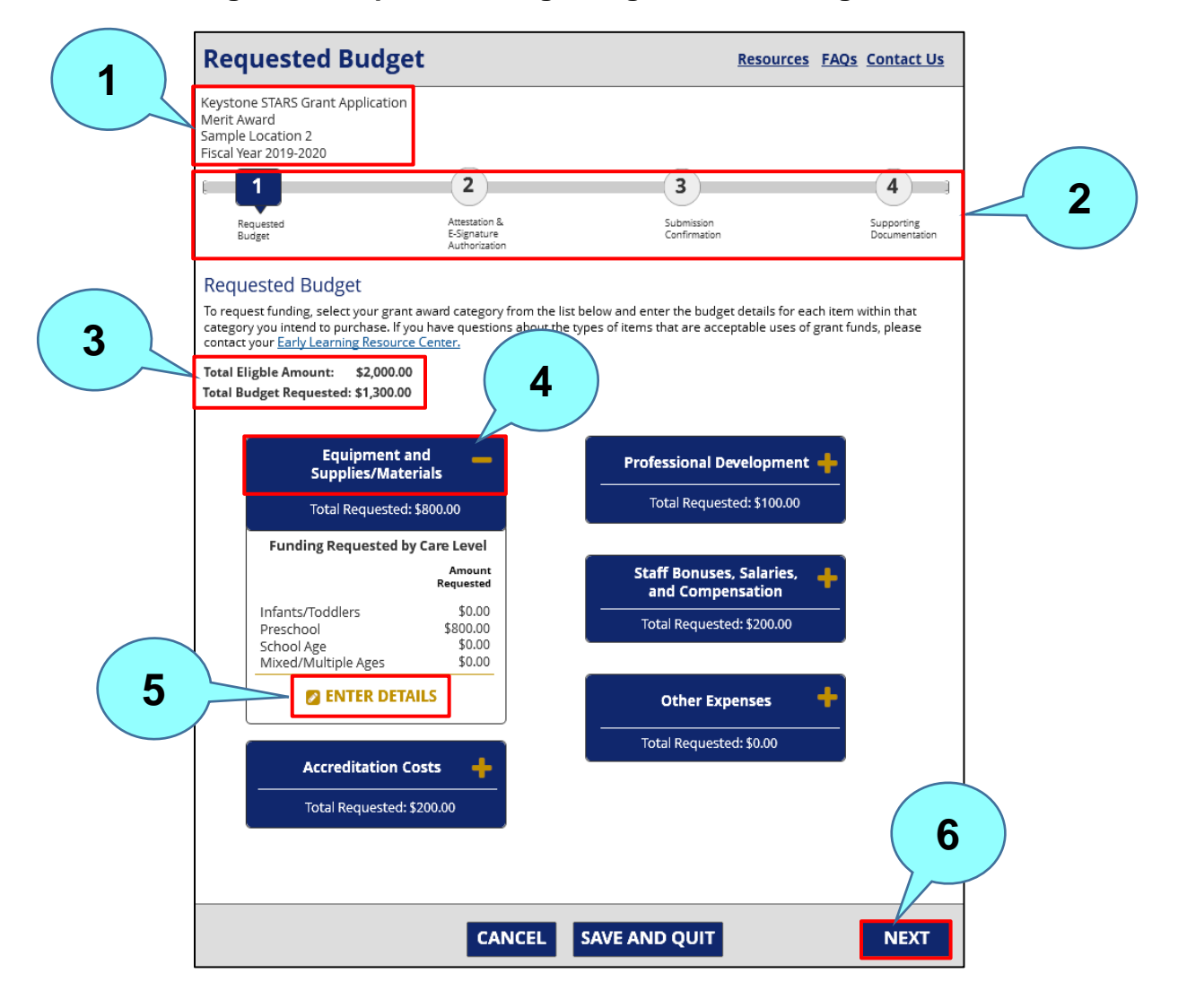

### **Figure 8. Requested Budget Page – Merit/Rising STARS**

The Award Application information is displayed here and includes type of award, location, and fiscal year.

The Wayfinder lets the user know where they are in the process. A green v beside a step indicates successful completion of the step. A **red X** indicates a failed step.

**2**

The total amount the location is eligible for displays here along with the amount that is being requested. PSS will automatically provide a Total Eligible Amount for Merit grants based on existing policy guidelines and system logic. Note that users are not guaranteed to receive the full eligible amount. **3**

Click the plus (**+**) sign for the desired grant award category and the tile opens below to show the funding requested by care category. If no information has been entered for this category yet, the amounts shown will be \$0.00.

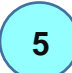

**6**

**4 .**

> Click **ENTER DETAILS** to open the grant expense category modal to enter expense details. (See Figure 9 below.)

Click **NEXT** to advance to the next step – **Attestation and E-Signature Authorization**.

### **Figure 9. Expense Category Details for Equipment and Supplies/Materials (Merit/Rising STARS) Modal**

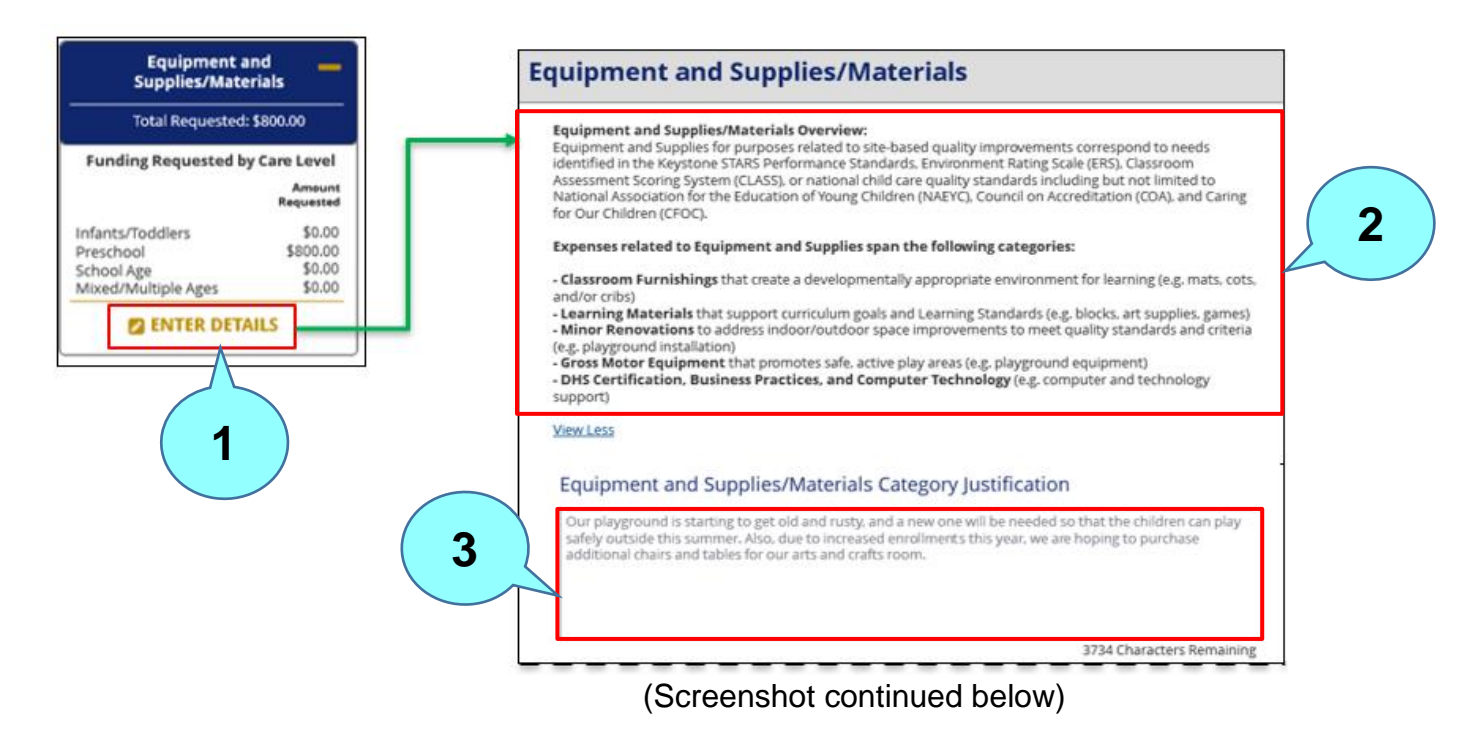

Click **ENTER DETAILS** to go to the **Equipment and Supplies/Materials** modal. This page allows the user to provide line item expense details. **1**

Note that the summary text shown here will vary depending on the expense category selected.

Enter the justification for the expense.

**2**

### **Figure 9. Expense Category Details for Equipment and Supplies/Materials (Merit/Rising STARS) Modal (cont.)**

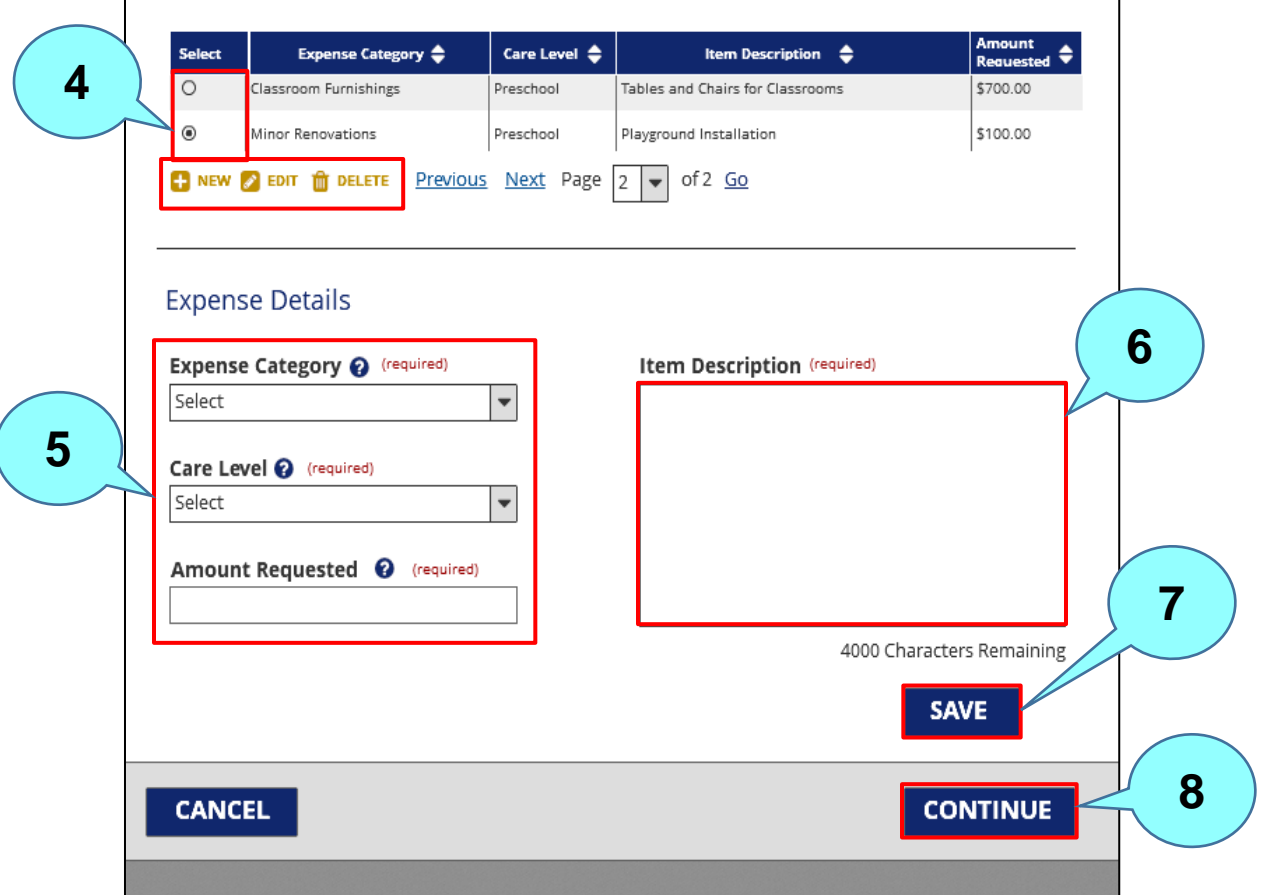

(Screenshot continued from above)

Select a line to edit or delete and click **EDIT** or **DELETE**, respectively, or click **NEW** to add a new line. **4**

Enter expense details (Expense Category, Care Level, and Amount Requested) for the expense.

Enter the item description.

Click **SAVE** to save the revised or new expense entry.

Click **CONTINUE** to close this page and return to the **Requested Budget** page.

**5**

**6**

**7**

### **5. ATTESTATION AND E-SIGNATURE AUTHORIZATION**

The Attestation and E-Signature Authorization step of the Grant Application flow allows the user to agree to terms and sign for their initial Grant Applications, Budget Revisions, and Final Expense Reports. Users can access this page by clicked **NEXT** at the bottom of the Requested Budget page of the Grant Application.

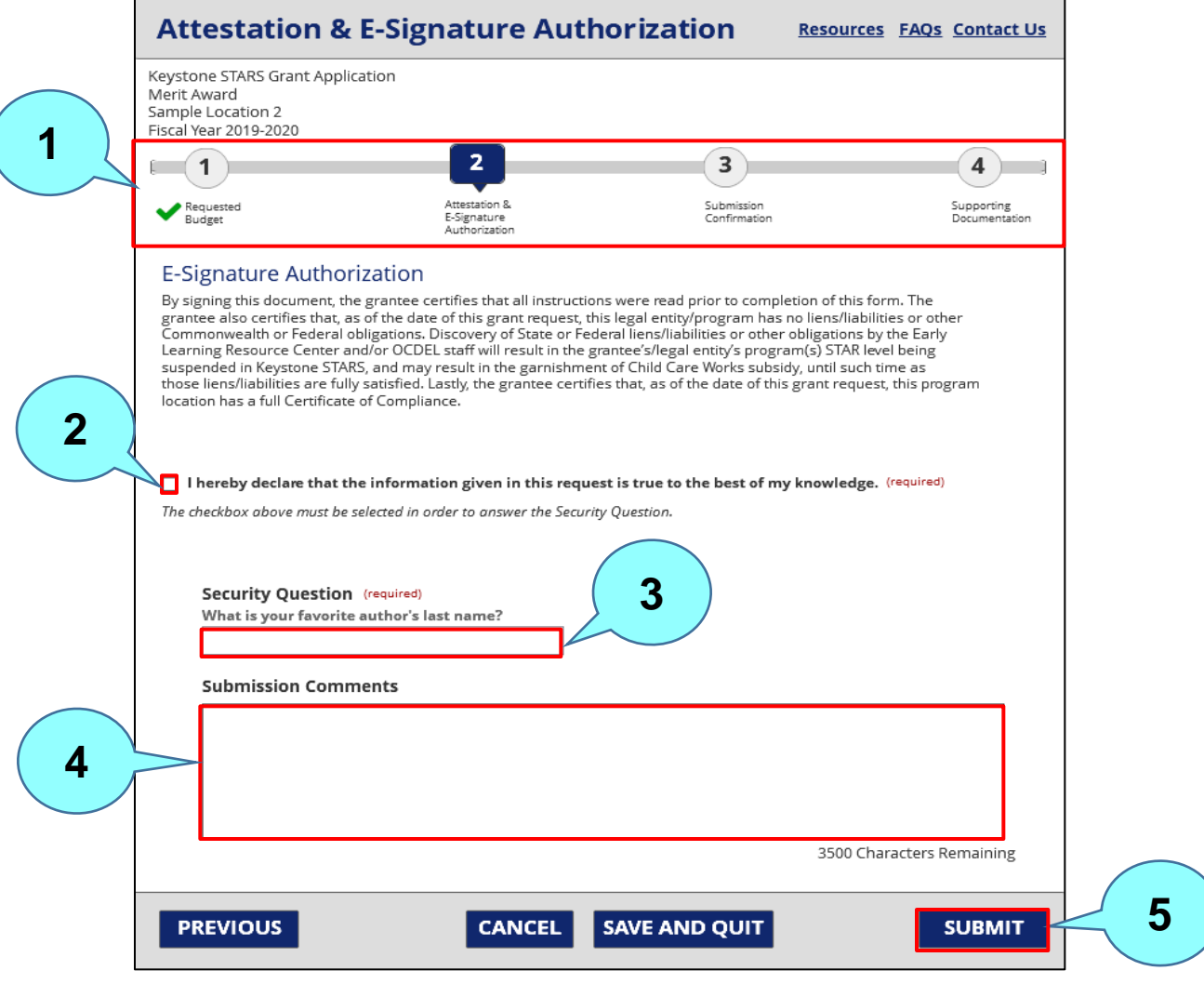

### **Figure 10. Attestation and E-Signature Authorization Page**

Note the **green** beside Step 1 – Requested Budget indicating the successful completion of this step.

Check the box to verify the grant information. The checkbox must be checked before answering the security question.

**1**

**3**

**4**

**5**

Answer the security questions with the answer selected when the account was set up.

Enter any relevant comments.

Click **SUBMIT** to submit the application and move to the next step – **Submission Confirmation**.

#### **6. SUBMISSION CONFIRMATION**

The Grant Application Submission Confirmation step of the Grant Application flow allows a user to view the details on a newly submitted Grant Application through PSS. This step appears for Merit, Rising STARS, and ERA grants for initial Grant Applications, Budget Revisions, and Final Expense Reports.

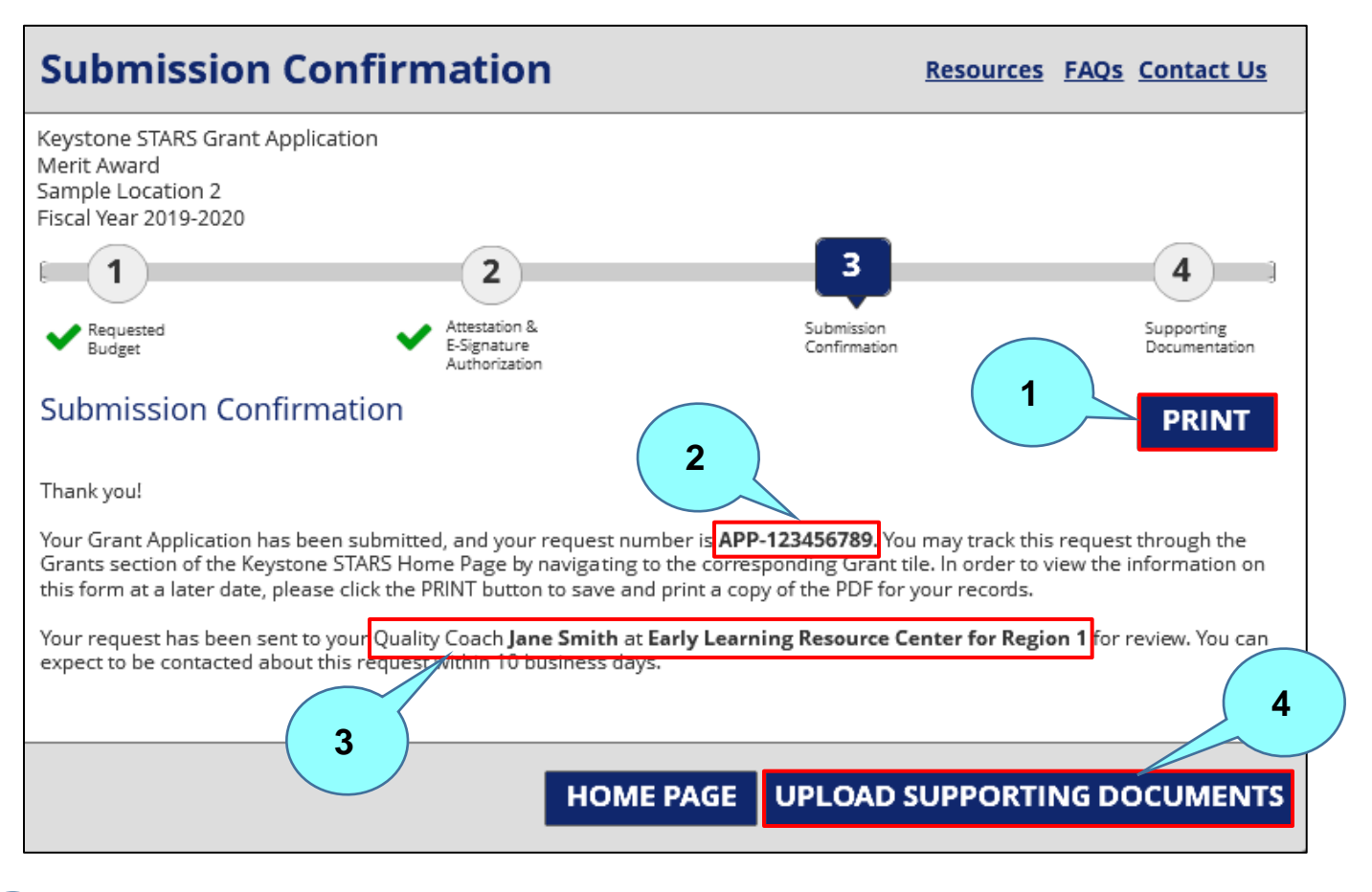

### **Figure 11. Submission Confirmation Page**

Click **PRINT** to print the submission. Note that by clicking the **PRINT** button, the entire Application is downloaded as a printer-friendly PDF that can be saved or printed.

This is the number given to the grant request. **2**

Identifies the Quality Coach and ELRC where the grant request was sent for review.

Click **UPLOAD SUPPORTING DOCUMENTS** to move to the document upload page.

**1**

**3**

### **7. SUPPORTING DOCUMENTATION**

The Supporting Documentation step of the Grant Request flow allows the user to upload supporting documents for its Grant Request and to view previously uploaded documentation.

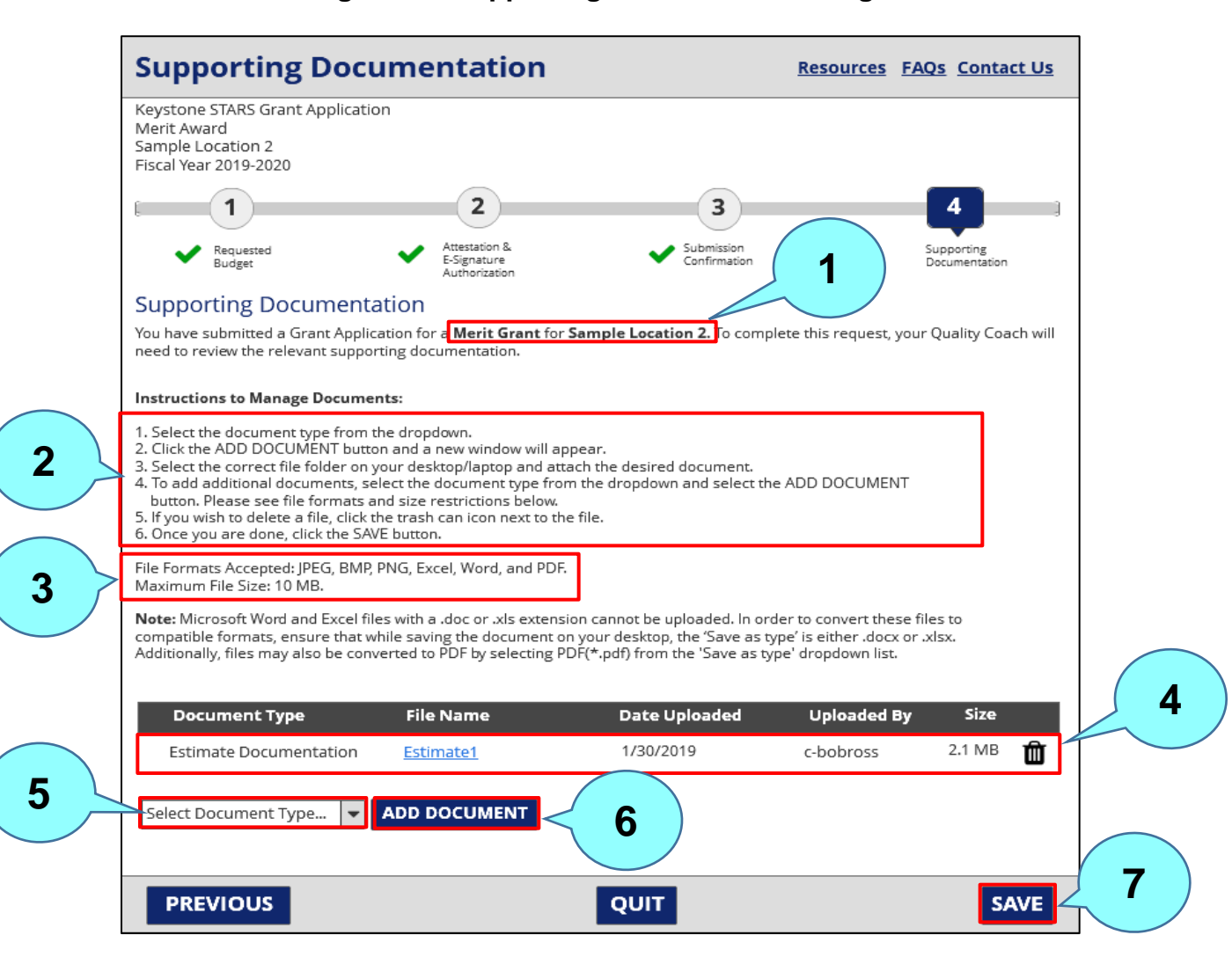

**Figure 12. Supporting Documentation Page**

Identifies what the supporting documentation is for.

This section provides instructions for document upload process.

File formats accepted for upload include the following: JPEG, BMP, PNG, Excel, Word, and PDF. The maximum file size for upload is 10 MB.

**1**

**2**

**6**

**7**

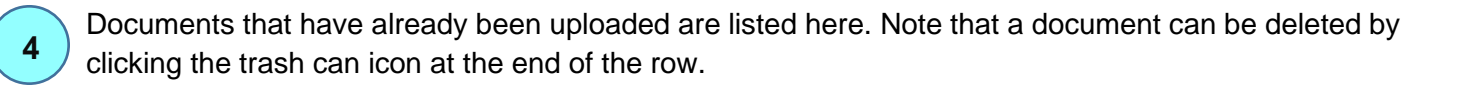

Select the type of document being uploaded from the dropdown menu. Valid document types for a Grant Request include Estimate Documentation, Receipts. Blended or Pro-Rated form, Grant Application, Budget Revision, Final Expense Report, and ELRC Requested. **5**

Click **ADD DOCUMENT** to open File Explorer to select the document to be uploaded.

Click **SAVE** to upload the document. After clicking **SAVE**, the user with receive confirmation that the document was successfully uploaded.

### **8. SIGN DOCUMENTS**

The Sign Documents step of the Grant Request flow allows a user to eSign their Grant Agreement for a Grant Application through PSS. A user can access this page by clicking on the Grant Agreement hyperlink when it is made available on the **Grant at a Glance** page.

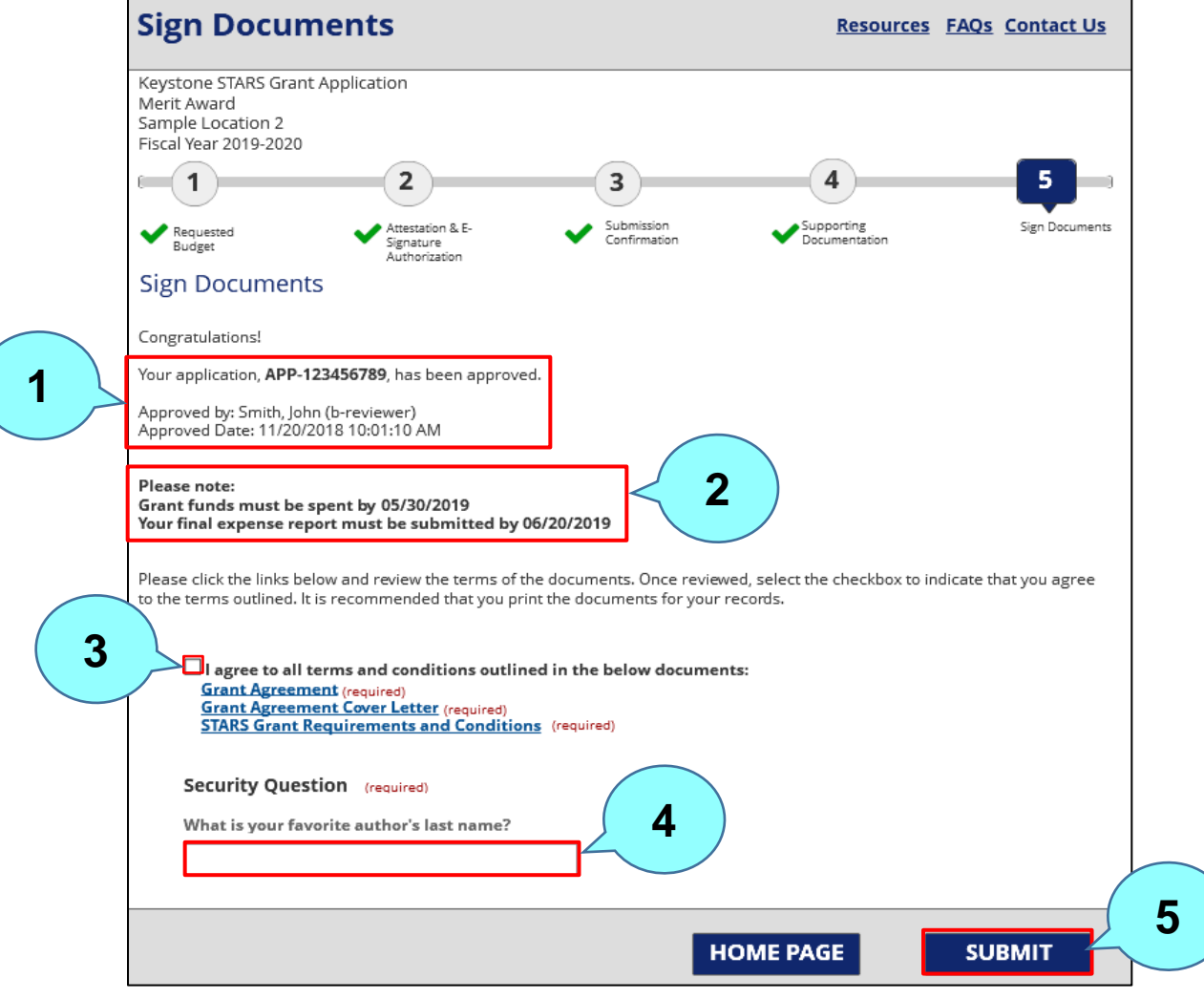

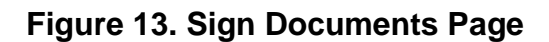

**1**

This section provides information on the approval including the application number, who approved the Grant Request, and when it was approved.

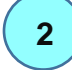

**3**

**4**

**5**

Provides the date by which the grant funds must be spent and when the final expense report must be submitted.

The checkbox will be automatically checked **only after** the user has opened all the documents listed below the checkbox.

Answer the security question with the answer selected when the account was set up.

Click **SUBMIT** to submit the E-Signature for the Letter of Agreement.

### **9. GRANT AT A GLANCE**

The Grant at a Glance page allows the user to see the status of a previously submitted Grant Application. A user can also initiate a Budget Revision or Final Expense Report from the Grant at a Glance Page. This page is accessed by clicking on the grant tile for a previously submitted Grant Application on the Keystone STARS home page.

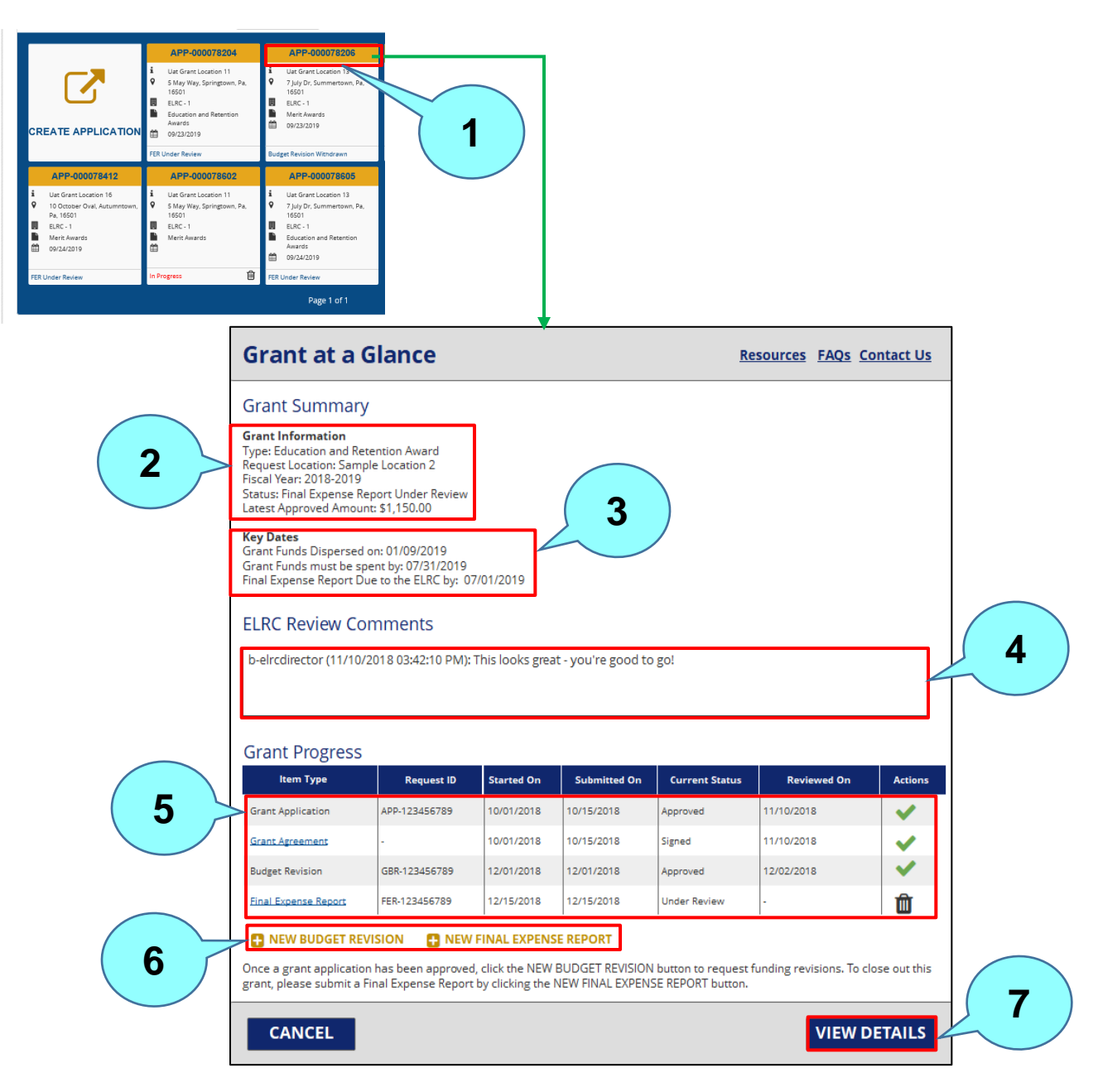

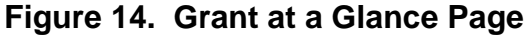

Click on the Grant Application number hyperlink. A summary of the Grant information including the type of grant, location, fiscal year, current status, and latest approved amount displays here. Listing of key dates including the date the grant funds were dispersed, the date the grant funds must be spent by, and the date the Final Expense Report is due. Review comments from the ELRC. Shows the progress of the Grant (e.g., Grant Application, Grant Agreement, Budget Revision (if appropriate), and Final Expense Report). Click **NEW BUDGET REVISION** or **NEW FINAL EXPENSE REPORT** to create a new Budget Revision or new Final Expense Report, respectively. Click **VIEW DETAILS** to go to the Requested Budget page. **1 2 3 4 5 6 7**

## **10. BUDGET REVISION – REQUESTED BUDGET (MERIT/RISING STARS)**

The Requested Budget Revision page for Merit or Rising STAR Grants allows a user to add Budget Revision details to the line items in their Request Budget for a Merit or Rising STARS Grant. The user can access this page by clicking on **New Budget Revision** on the **Grant at a Glance** page.

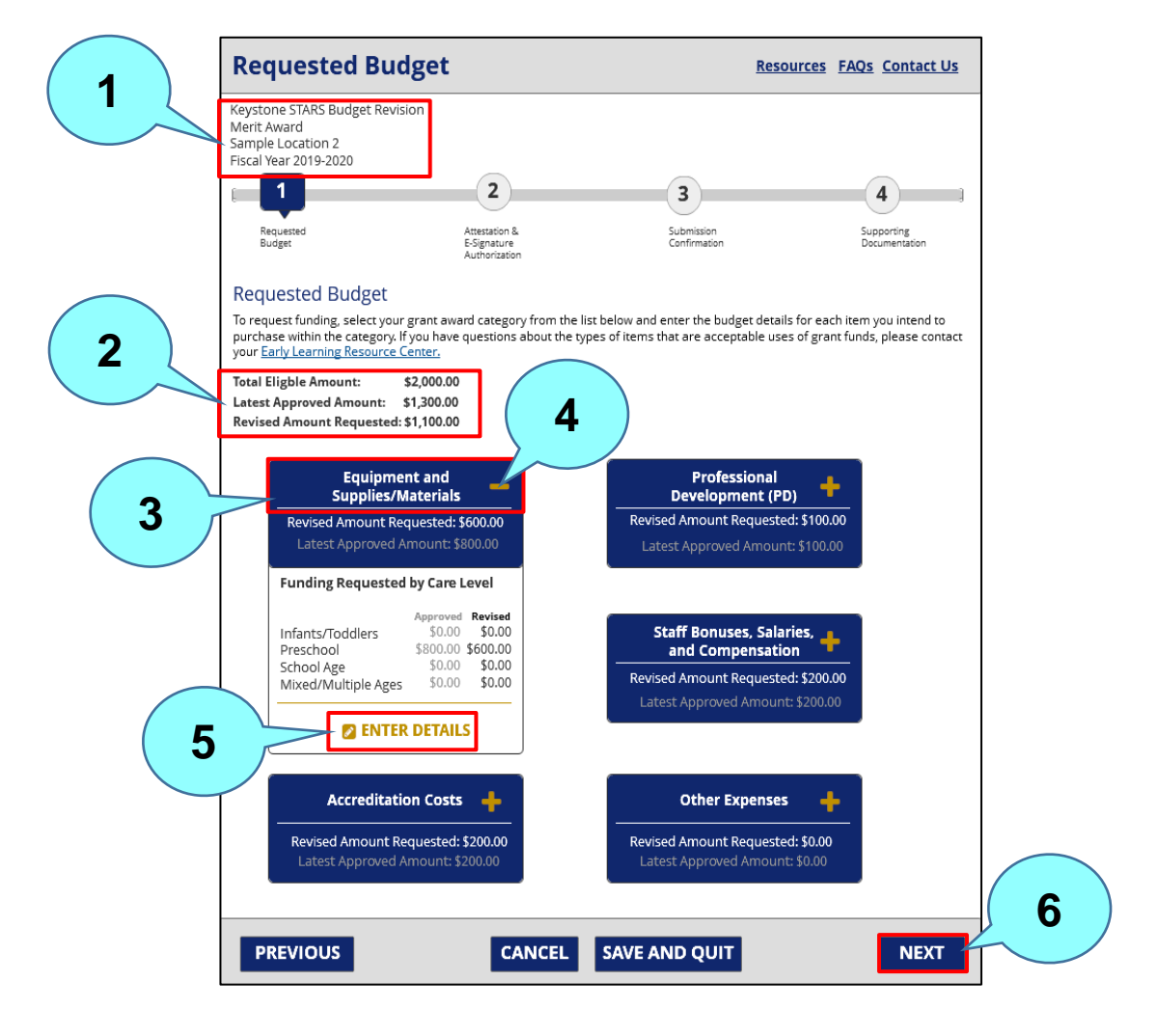

**Figure 15. Budget Revision – Requested Budget (Merit/Rising STARS)**

Identifying information is shown here, including grant type, location, and fiscal year. Current budget information is shown here. **2 1**

Select the Grant Award category.

**5**

**4**

**6**

Click the plus (+) sign to expand the category tile.

Click **ENTER DETAILS** to open the **Grant Expense Category** modal to enter details.

After entering the details of the revision on the **Grant Expense Category** modal, return to the **Requested Budget** page and click **NEXT** to move to the next step – **Attestation and E-Signature Authorization**.

After clicking **ENTER DETAILS** under the **Equipment and Supplies/Materials** tile, for example, the **Expense Category Details** page for Equipment and Supplies/Materials (Merit/Rising STARS) displays.

### **Figure 16. Budget Revision - Expense Category Details - Equipment and Supplies/Materials (Merit/Rising STARS)**

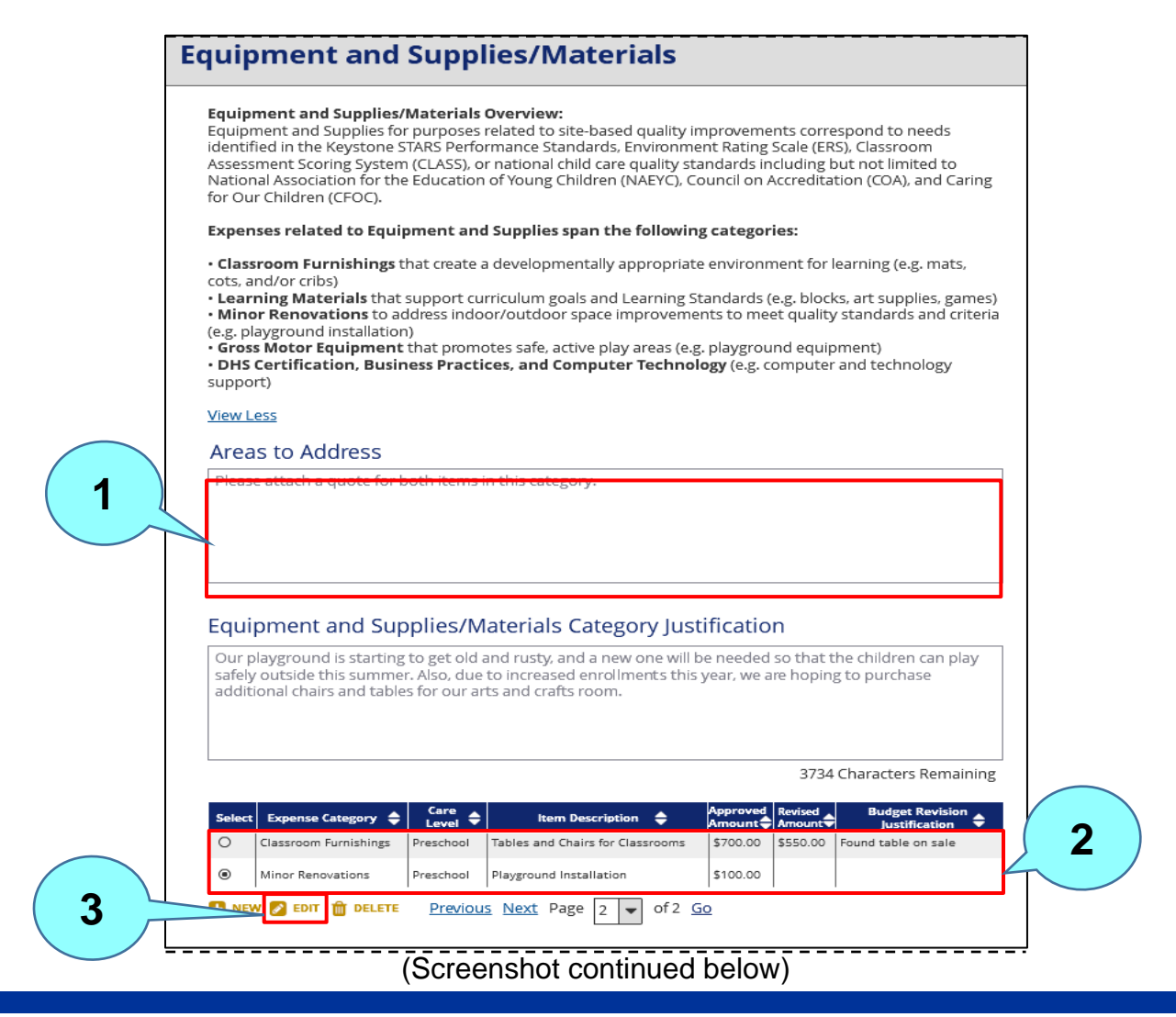

#### **Figure 16. Budget Revision - Expense Category Details - Equipment and Supplies/Materials (Merit/Rising STARS) (cont.)**

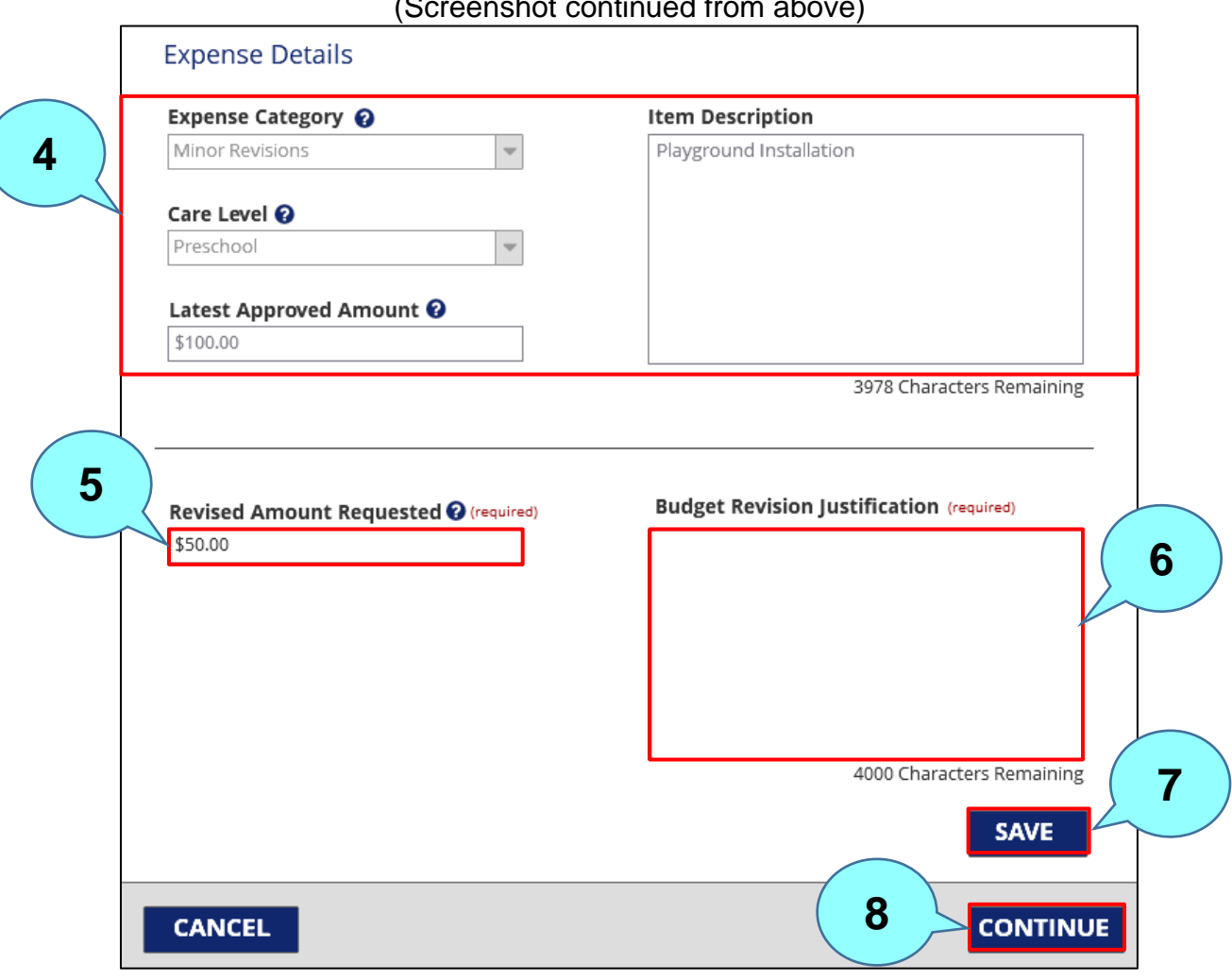

(Screenshot continued from above)

If the ELRC returns a Grant Application or Budget Revision, the ELRC will enter its comments under **Areas to Address** for the user to review and address.

Select the expense category to be revised.

Click **EDIT** to revise the selected expense category.

These fields are populated with the information from the Grant Agreement based on the selected expense category

**1**

**2**

**3**

**5**

**6**

**7**

**8**

Enter the revised amount requested. In this example, the original approved amount was \$100. The revised amount requested is \$50.

Enter the justification for the revised amount.

Click **SAVE** to save the revision.

Click **CONTINUE** to close the **Expense Category** modal and return to the **Budget Revision – Requested Budget (Merit/Rising STARS)** page.

Additional notes on Budget Revisions:

- After their Grant Agreement is signed, users can enter Budget Revisions for their grants created through PSS.
- Updates made by an ELRC through the KTQ system to a grant created in PSS will display on the **Grant at a Glance** page as a new Budget Revision.
- The system will not limit the number of Budget Revisions that a provider can create for a grant.
- Users will not be allowed to submit Budget Revisions after 12/31 of the following fiscal year. For example, for a FY20-21 Merit Grant, a user will be able to submit Budget Revisions until 12/31/2021.

## **11. BUDGET REVISION – REQUESTED BUDGET (ERA)**

The Budget Revision page for ERA – Requested Budget page allows a user to submit a Budget Revision for an ERA grant. The user can access this page by clicking on **New Budget Revision** on the **Grant at a Glance** page.

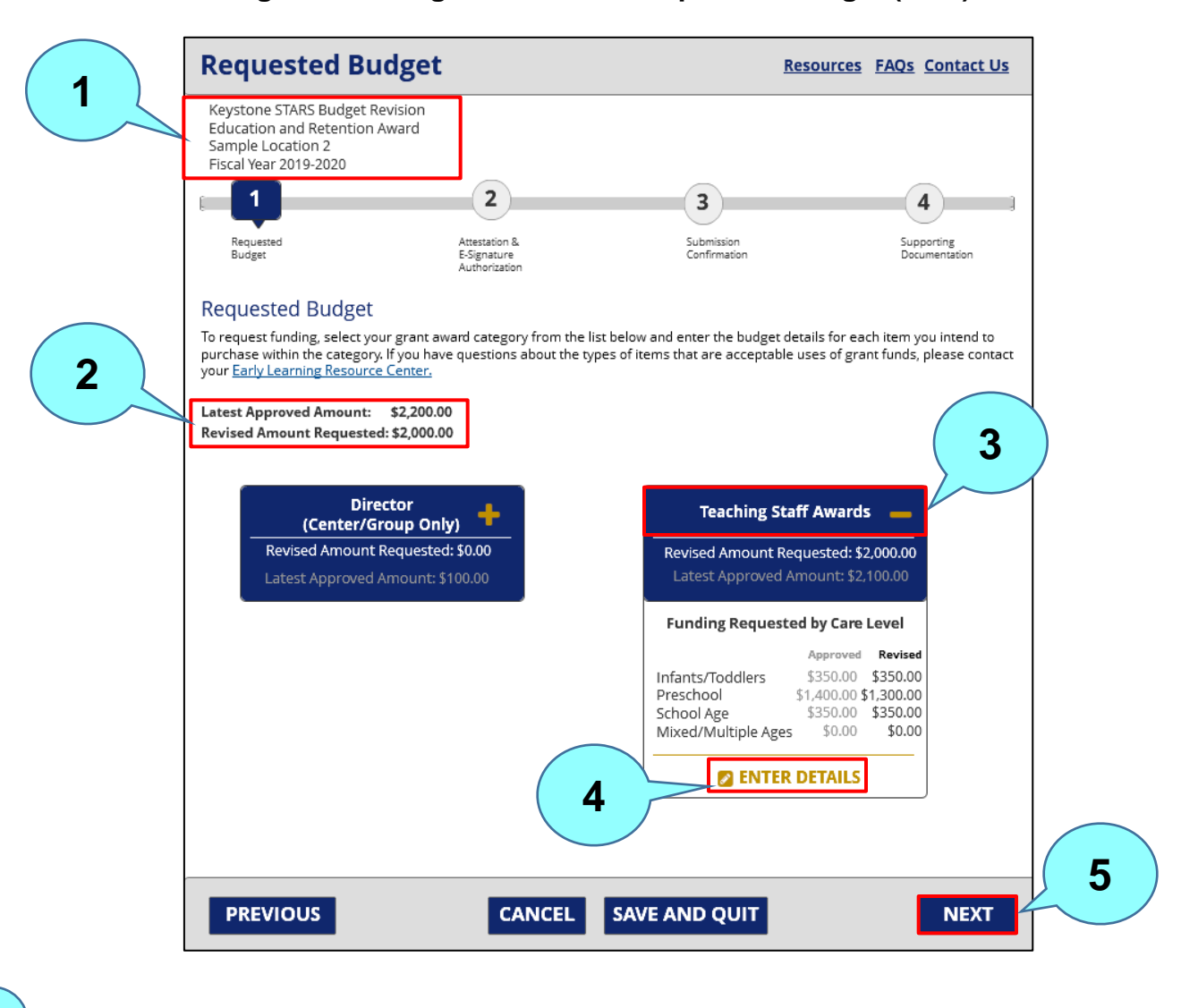

### **Figure 17. Budget Revision – Requested Budget (ERA)**

Identifying information is shown here, including type of award, location, and fiscal year.

The latest approved amount and revised amount requested are shown here.

**2**

**3**

**4**

**5**

Select the grant award category and click the plus sign to expand the category tile.

Click **ENTER DETAILS** to open the **Grant Expense Category** modal to enter details.

After entering the details of the revision on the **Grant Expense Category** modal, return to the **Requested Budget** page and click **NEXT** to move to the next step – **Attestation and E-Signature Authorization**.

After clicking **ENTER DETAILS** under the **Teaching Staff Awards** tile, for example, the **Expense Category Details** page for Teaching Staff Awards (ERA) displays.

#### **Figure 18. Budget Revision - Expense Category Details - Teaching Staff Awards (ERA)**

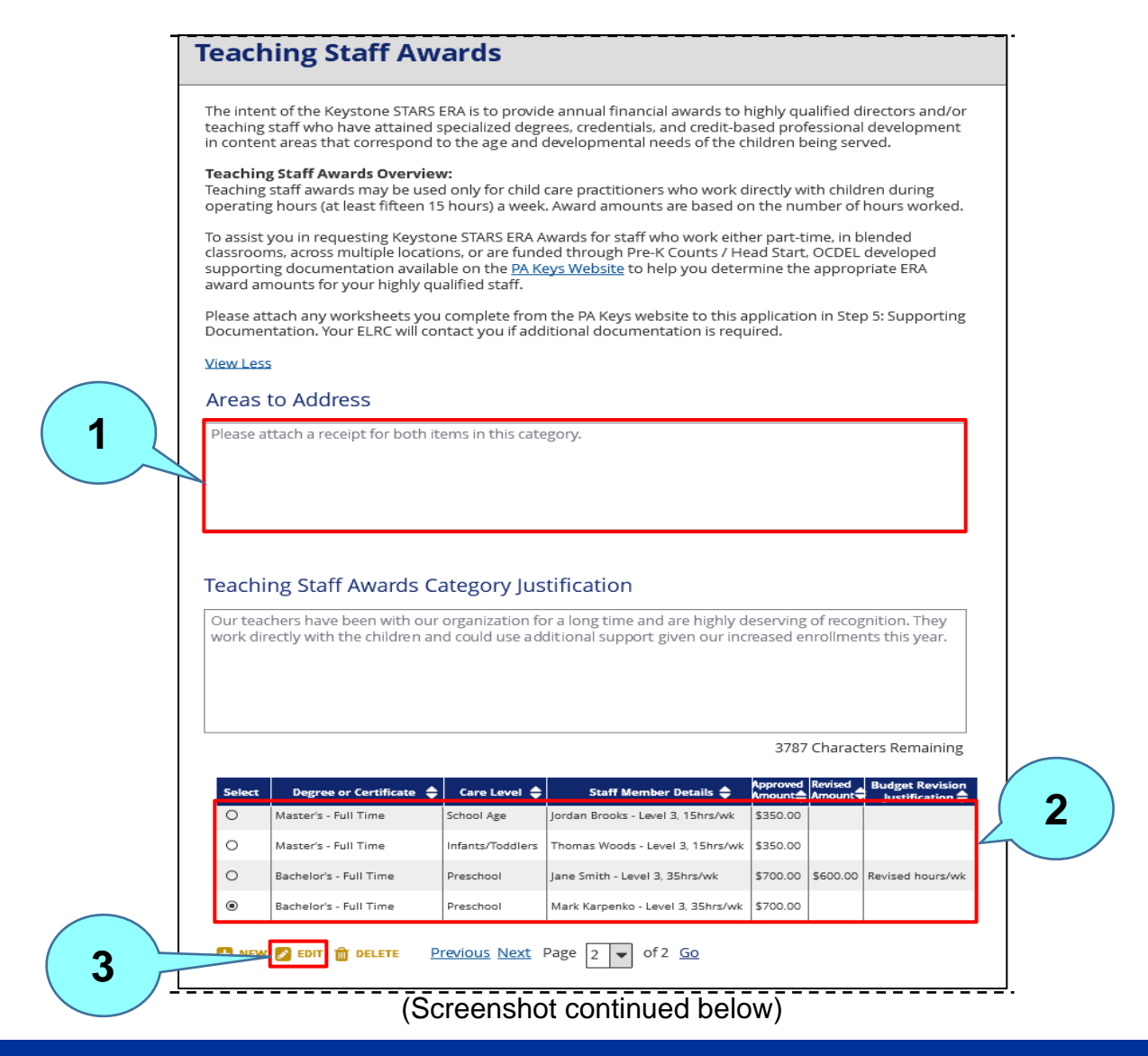

### **Figure 18. Budget Revision - Expense Category Details - Teaching Staff Awards (ERA) (cont.)**

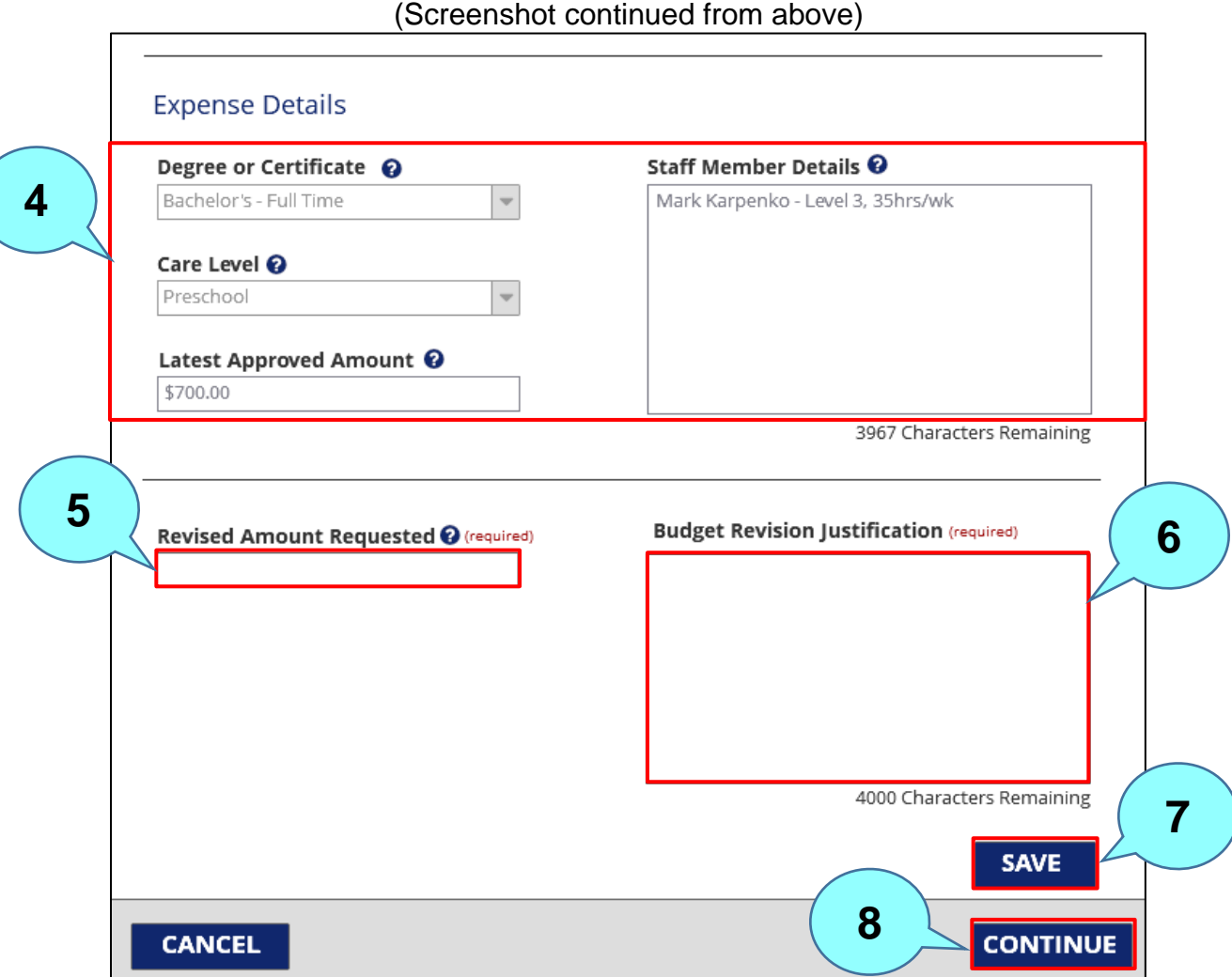

If the ELRC returns a Grant Application or Budget Revision, the ELRC will enter its comments under **Areas to Address** for the user to review and address.

Select the expense category to be revised. **2**

Click **EDIT** to revise the selected expense category.

These fields are populated with the information from the Grant Agreement based on the selected expense category.

**1**

**3**

**5**

**6**

**7**

**8**

Enter the revised amount requested.

Enter the justification for the revised amount.

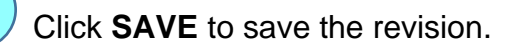

Click **CONTINUE** to close the **Expense Category** modal and return to the **Budget Revision – Requested Budget (ERA)** page.

Additional notes on Budget Revisions:

- After their Grant Agreement is signed, users can enter Budget Revisions for their grants created through PSS.
- Updates made by an ELRC through the KTQ system to a grant created in PSS will display on the **Grant at a Glance** page as a new Budget Revision.
- The system will not limit the number of Budget Revisions that a provider can create for a grant.
- Users will not be allowed to submit Budget Revisions after 12/31 of the following fiscal year. For example, for a FY20-21 Merit Grant, a user will be able to submit Budget Revisions until 12/31/2021.

## **12. FINAL EXPENSE REPORT – REQUESTED BUDGET (MERIT/RISING STARS)**

The **Final Expense Report – Requested Budget (Merit/Rising STARS)** page allows a user to provide Final Expense Report details to the line items for a Merit or Rising STARS grant. Users can access this page by clicking on the **NEW FINAL EXPENSE REPORT** button on the **Grant at a Glance** page.

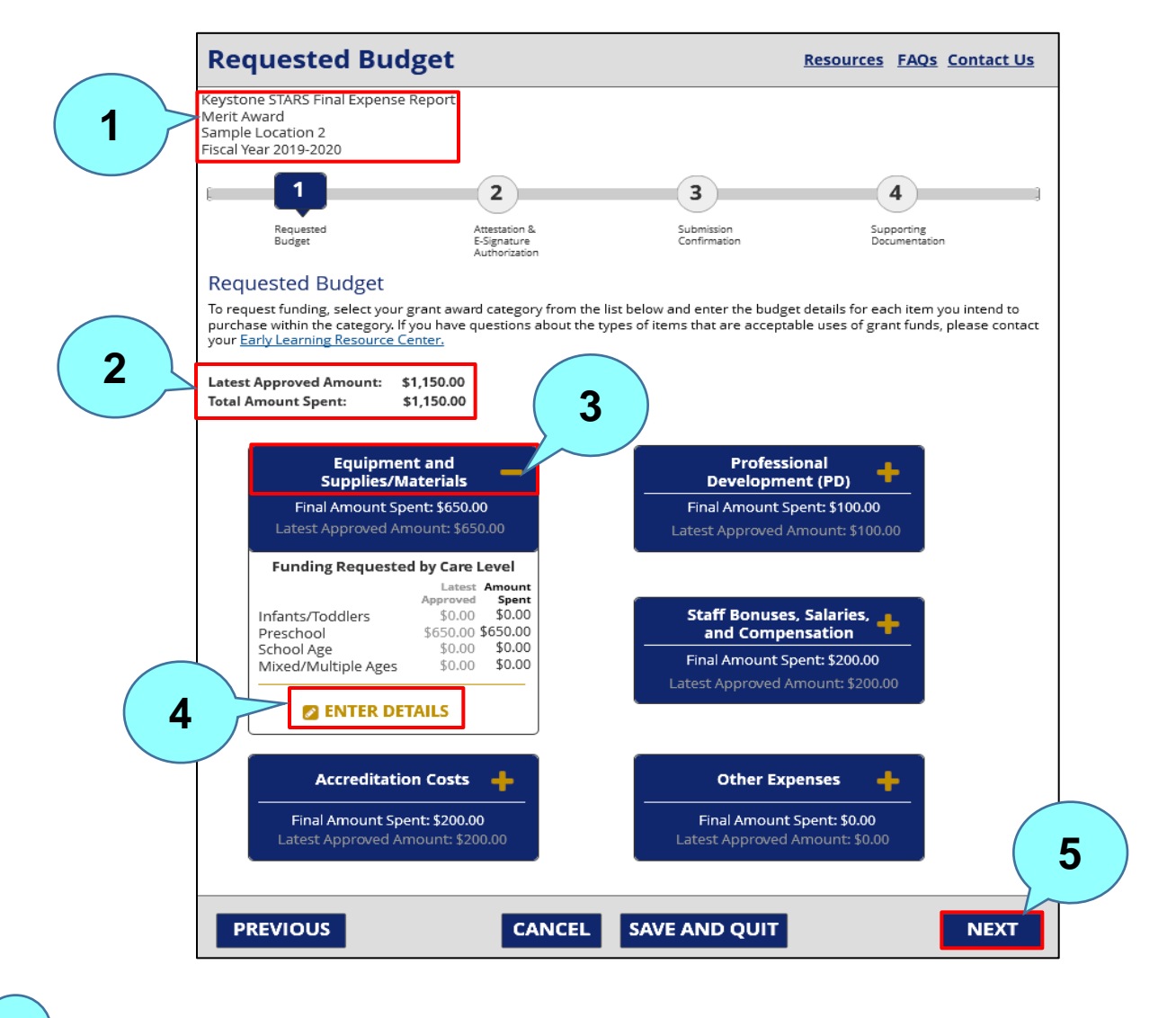

**Figure 19. Final Expense Report – Requested Budget (Merit/Rising STARS) Page**

Identifying information is shown here, including type of award, location, and fiscal year.

The latest approved amount and total amount spent are shown here.

**2**

**3**

**4**

**5**

Select the grant award category and click the plus (**+**) sign to expand the category tile.

Click **ENTER DETAILS** to open the **Grant Expense Category** modal to enter details on the amount spent.

After entering final expense details on the **Grant Expense Category** modal, return to the **Requested Budget** page and click **NEXT** to move to the next step – **Attestation and E-Signature Authorization**.

After clicking **ENTER DETAILS** on the selected Grant Category tile, the **Expense Category Details** page for that Grant Category displays. The Expense Category Details page of the Merit or Rising STARS Grant Application flow allows a user to provide the final amount spent for line items in their Grant Application.

#### **Figure 20. Final Expense Report – Equipment and Supplies/Materials (Merit/Rising STARS)**

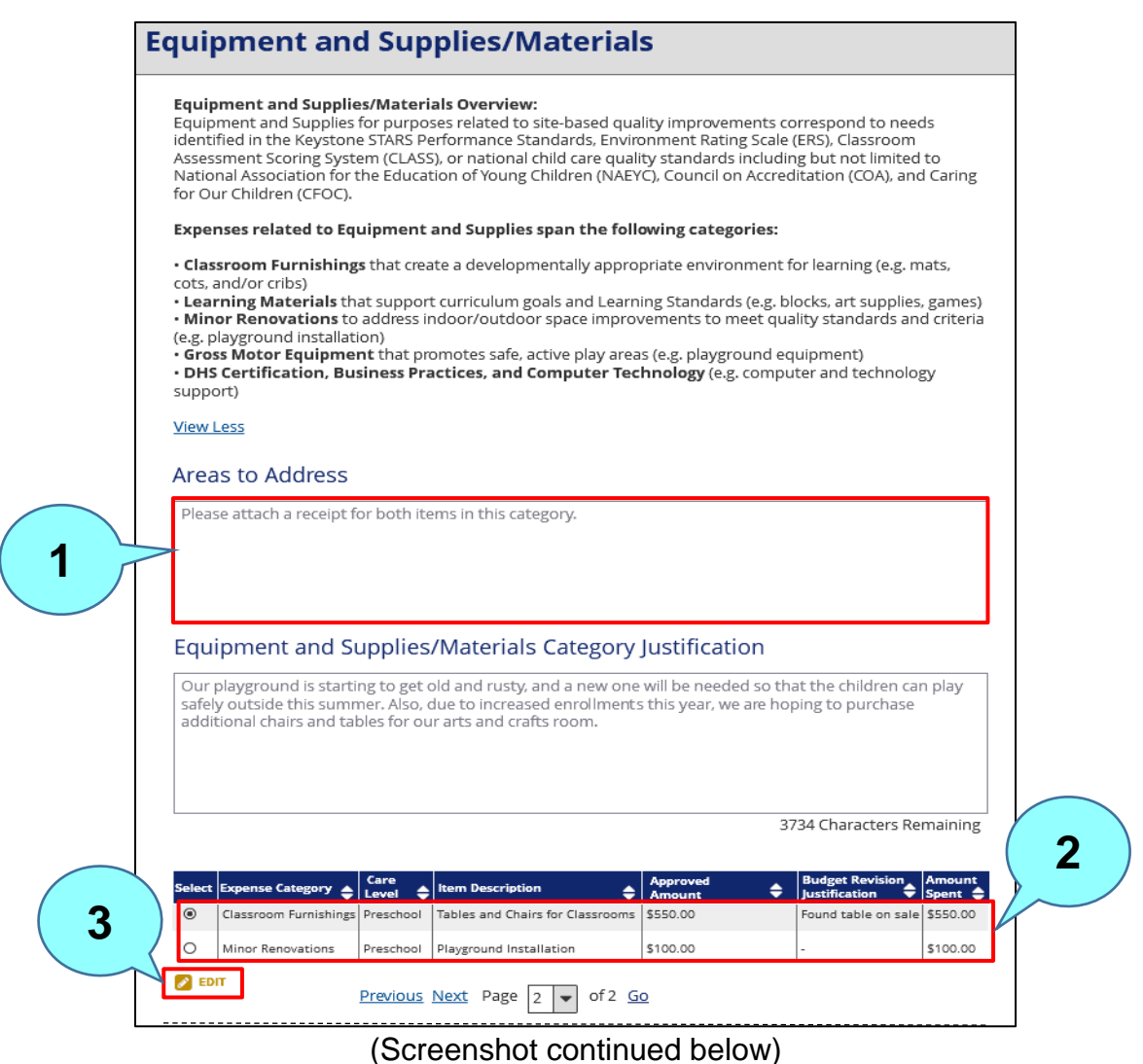

### **Figure 20. Final Expense Report – Equipment and Supplies/Materials (Merit/Rising STARS) (cont.)**

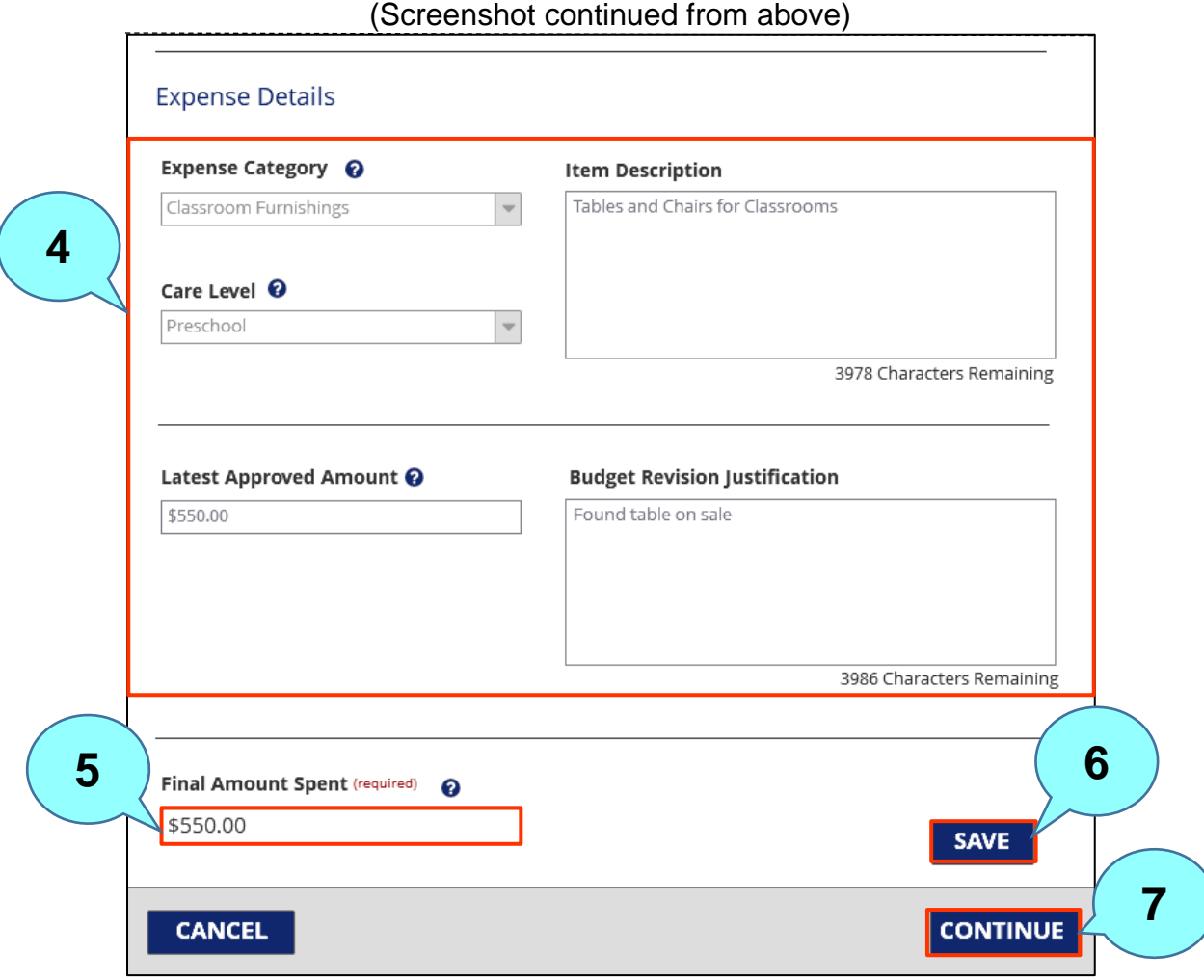

If the ELRC returns the Final Expense Report, the ELRC will enter the areas to be addressed by the user here.

Select the expense category.

Click **EDIT** to enter the final expense information **3**

The system will populate these fields based on the user's expense category selection.

Enter the Final Amount spent for the line item.

**4**

**5**

**2**

**6**

**7**

Click **SAVE** to save the changes/updates.

Click **CONTINUE** to close the modal and return to the **Final Expense Report – Requested Budget** page.

Additional information for Final Expense Reports:

- Users may submit one Final Expense Report per grant through PSS.
- PSS will validate that each Final Amount Spent entered is plus or minus ten (10) percent of the Latest Approved Amount for that line item.
- If a Final Amount Spent is entered in KTQ for a grant that was created in PSS, a Final Expense Report will be added to the **Grant at a Glance** page. The user will not be able to initiate another Final Expense Report at that point and the remaining Final Amount Spent values should be entered directly in KTQ.
- Users will be able to submit Final Expense Reports until 12/31 of the following fiscal year (like the instructions for Budget Revisions).

## **13. FINAL EXPENSE REPORT – REQUESTED BUDGET (ERA)**

The **Final Expense Report – Requested Budget (ERA)** page allows a user document their expenses to track the dispersed funds and how they were used for an ERA grant. Users can access this page by clicking on the **NEW FINAL EXPENSE REPORT** button on the **Grant at a Glance** page.

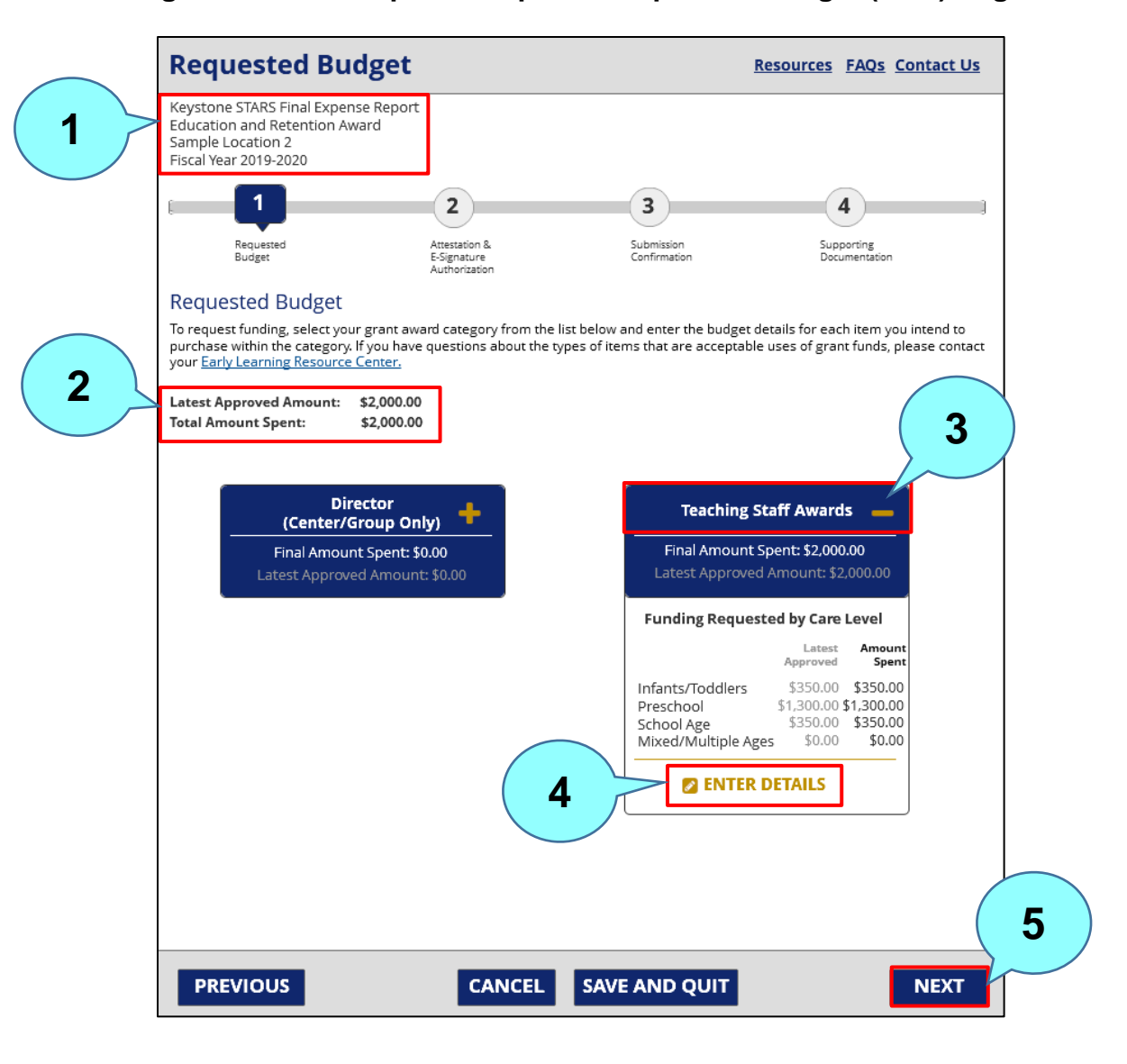

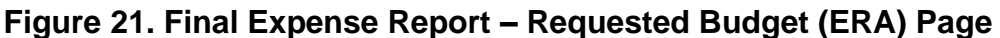

Identifying information is shown here, including type of award, location, and fiscal year.

The latest approved amount and total amount spent are shown here.

**2**

**3**

**4**

**5**

Select the grant award category and click the plus (**+**) sign to expand the category tile.

Click **ENTER DETAILS** to open the **Grant Expense Category** modal to enter details on the amount spent.

After entering final expense details on the **Grant Expense Category** modal, return to the **Requested Budget** page and click **NEXT** to move to the next step – **Attestation and E-Signature Authorization**.

After clicking **ENTER DETAILS** on the selected Grant Category tile, the **Expense Category Details** page for that Grant Category displays. The Expense Category Details page of the ERA Grant Application flow allows a user to provide the final amount spent for line items in their Grant Application.

### **Figure 22. Final Expense Report – Equipment and Supplies/Materials (Merit/Rising STARS)**

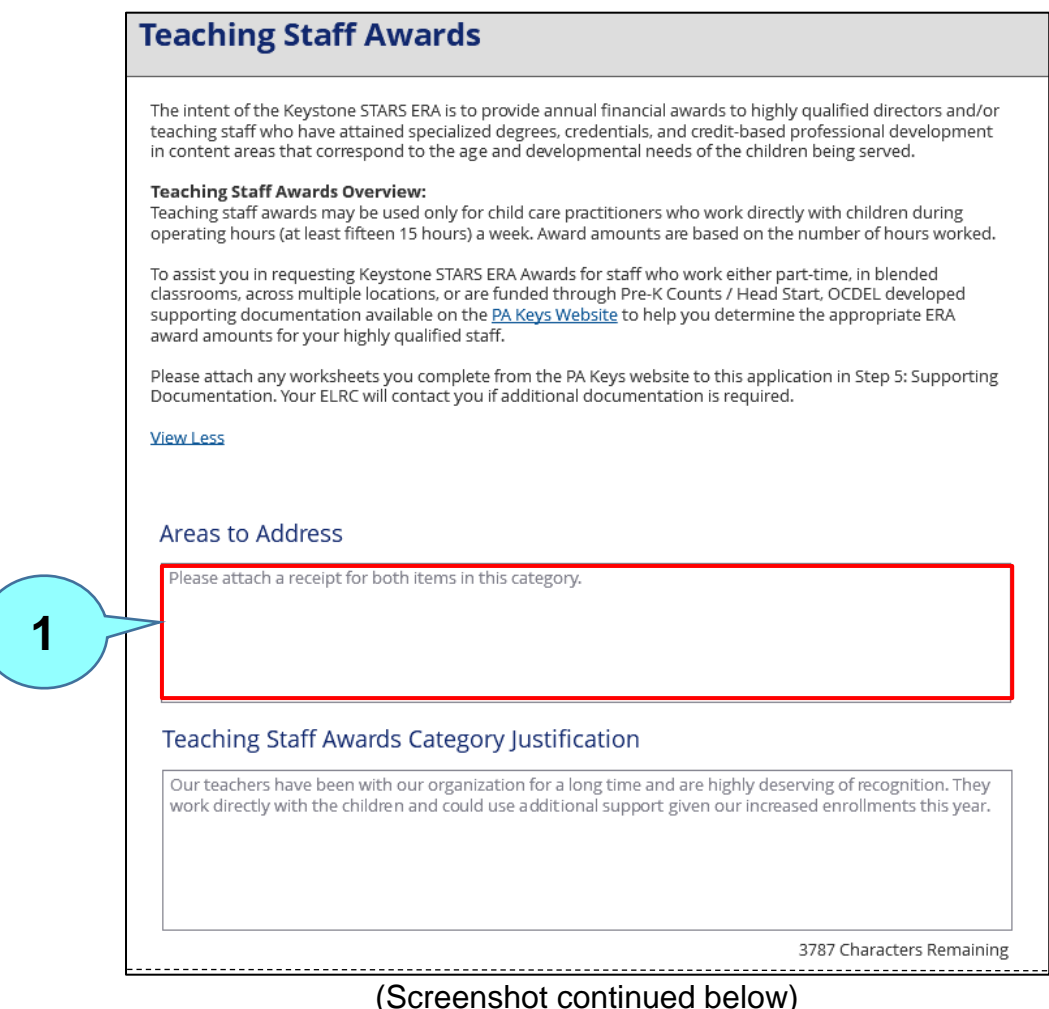

### **Figure 22. Final Expense Report – Equipment and Supplies/Materials (Merit/Rising STARS) (cont.)**

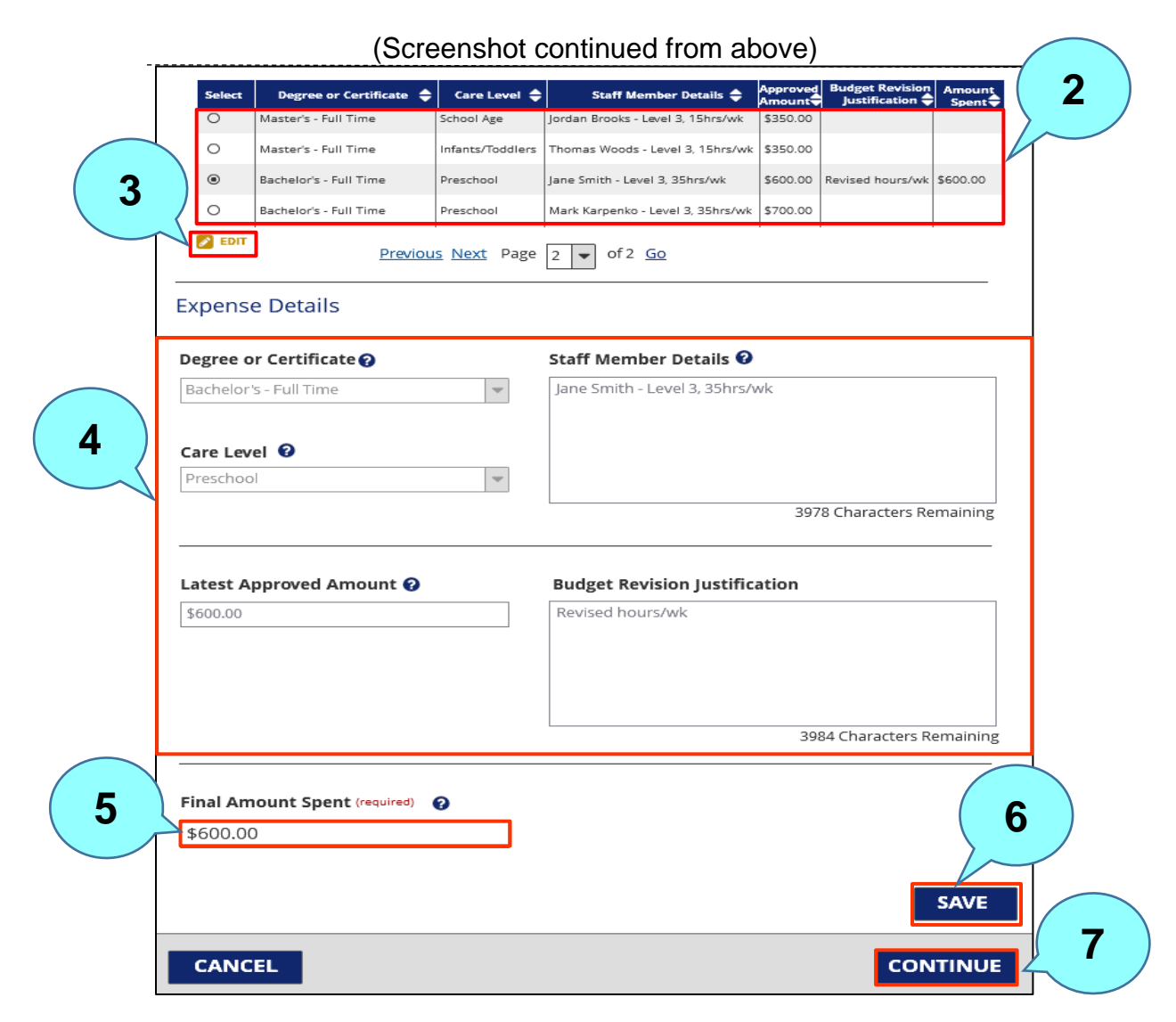

If the ELRC returns the Final Expense Report, the ELRC will enter the areas to be addressed by the user here. **1**

Select the expense category.

Click **EDIT** to enter the final expense information

The system will populate these fields based on the user's expense category selection.

**3**

**2**

**5**

**6**

**7**

Enter the Final Amount spent for the line item.

Click **SAVE** to save the changes/updates.

Click **CONTINUE** to close the modal and return to the **Final Expense Report – Requested Budget** page.

Additional information for Final Expense Reports:

- Users may submit one Final Expense Report per grant through PSS.
- PSS will validate that each Final Amount Spent entered is plus or minus ten (10) percent of the Latest Approved Amount for that line item.
- If a Final Amount Spent is entered in KTQ for a grant that was created in PSS, a Final Expense Report will be added to the **Grant at a Glance** page. The user will not be able to initiate another Final Expense Report at that point and the remaining Final Amount Spent values should be entered directly in KTQ.
- Users will be able to submit Final Expense Reports until 12/31 of the following fiscal year (like the instructions for Budget Revisions).

### **14. NEXT STEPS**

After the provider submits a Grant Application, Budget Revision, or Final Expense Report through PSS, the application/revision/report is sent to the **Grants Inbox** in the **Keys to Quality (KTQ)** system, where it will be retrieved, reviewed, and acted on by the provider's Quality Coach at its Early Learning Resource Center (ELRC). The provider can track this request through the **Grants** section of the **Keystone STARS Home** page.

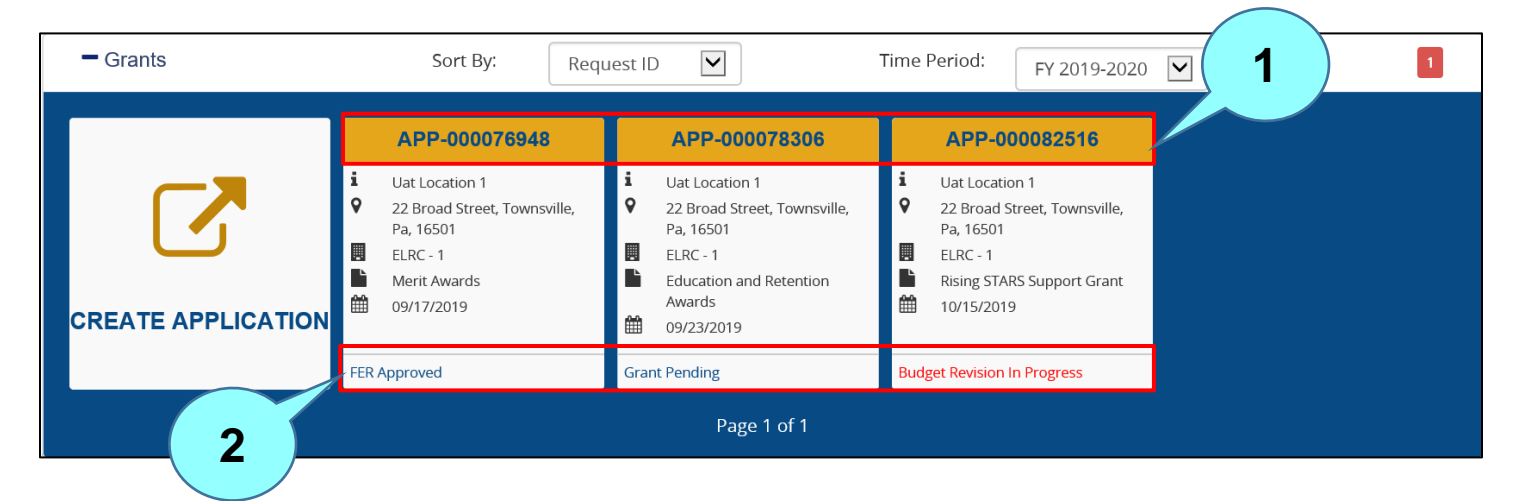

#### **Figure 23. Grant Status Information**

This is the Grant Application number assigned to your grant request. Click the to Grant Application number to view more details about the Grant. **1**

The status of the Designation Request is shown here. Valid Designation Request statuses and descriptions are given in Figure 24.

## **Figure 24. Grant Statuses**

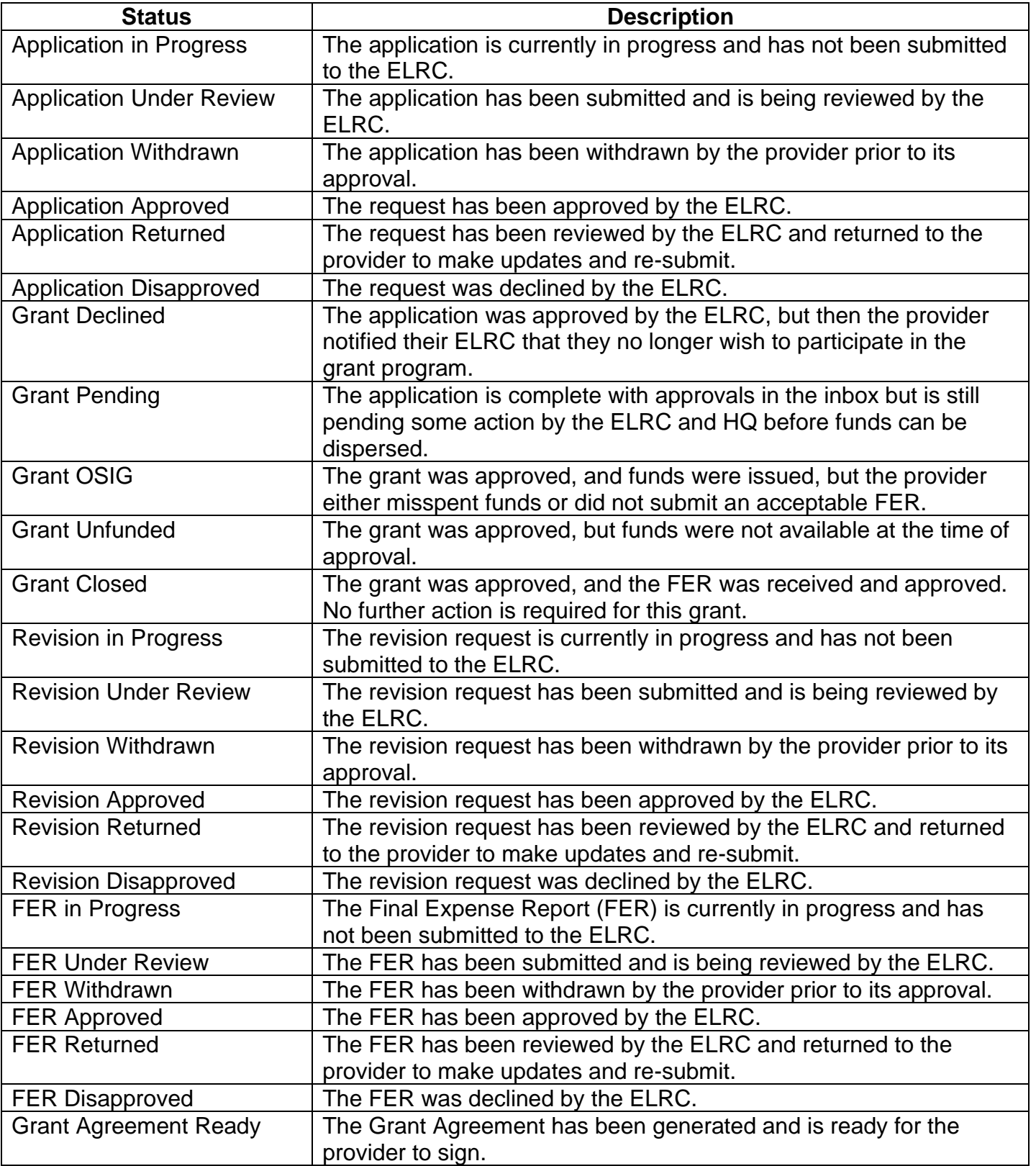

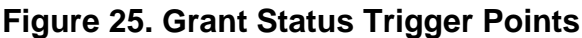

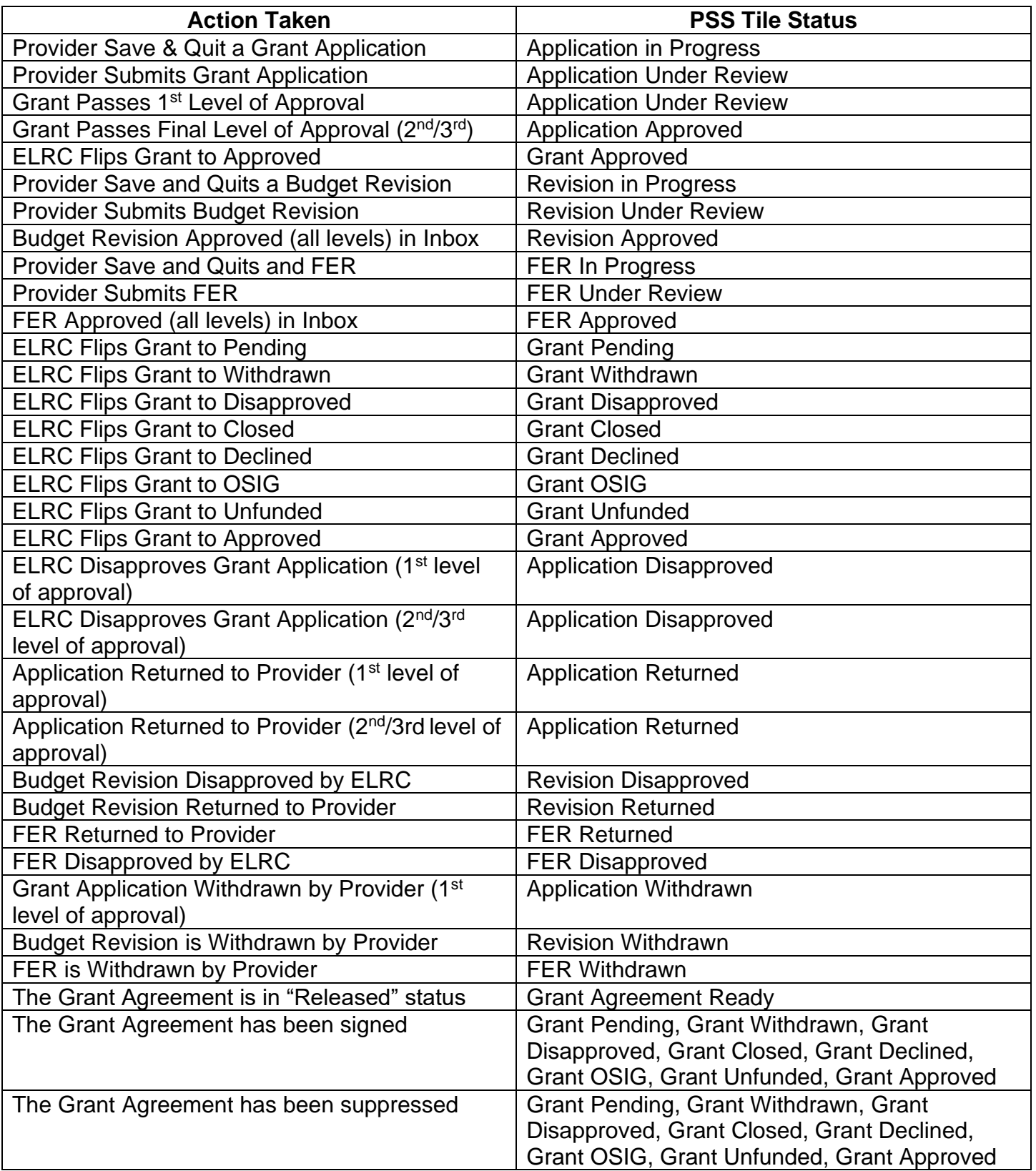

### **15. ALERTS/EMAIL NOTIFICATIONS**

Figures 26, 27, and 28 list the PSS alerts and email notifications that the location may receive related to its Grant Application, Budget Revision, and/or Final Expense Report, respectively.

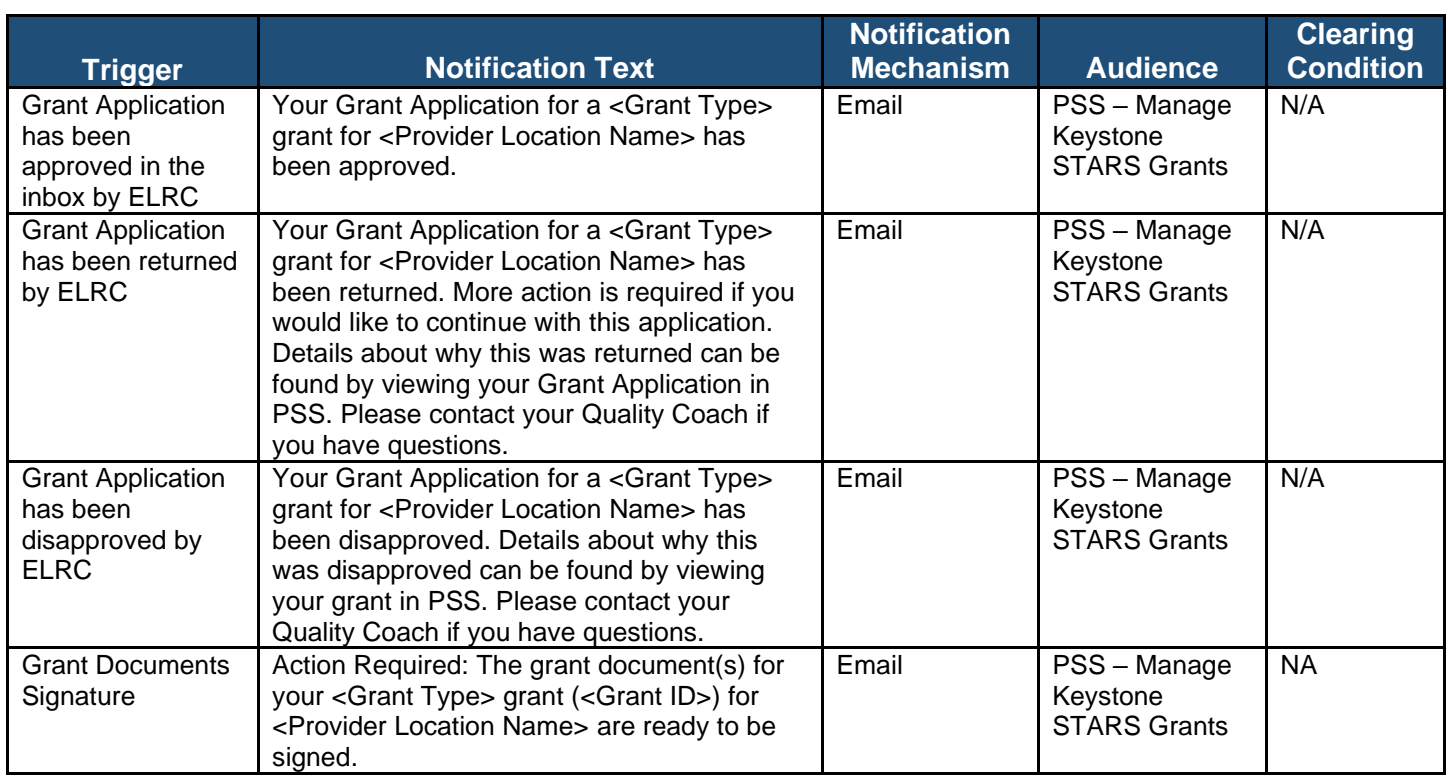

### **Figure 26. Grant Application Alerts/Email Notifications**

has been returned by ELRC

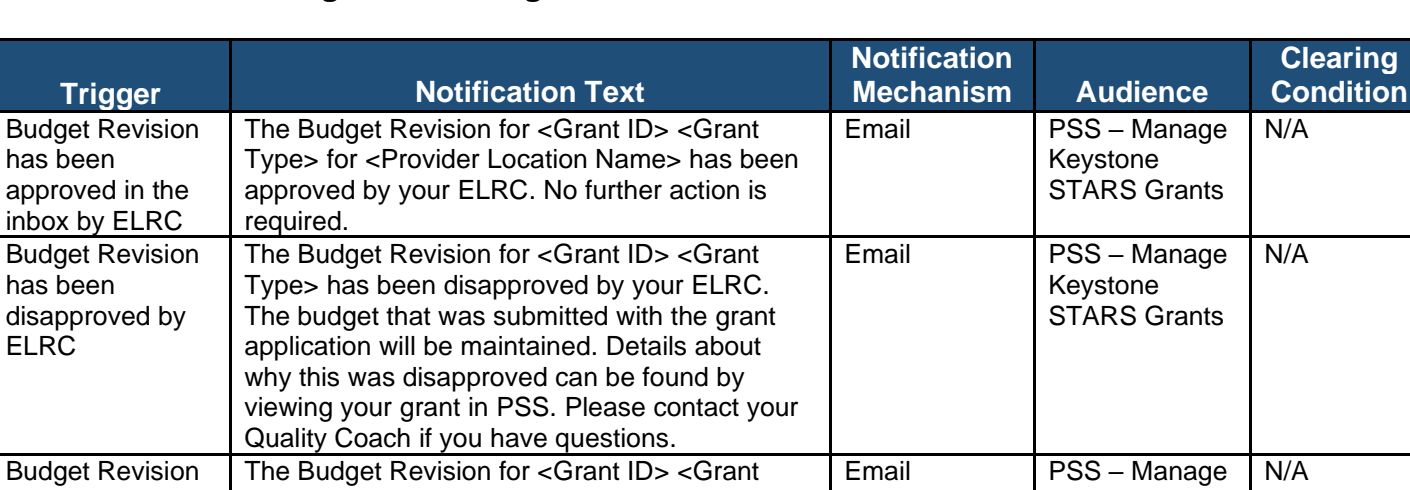

Type> for <Provider Location Name> has been returned by your ELRC for modifications or corrections. More action is required if you would like to continue with this revision. Please contact your Quality Coach if you have questions.

### **Figure 27. Budget Revisions Alerts/Email Notifications**

### **Figure 28. Final Expense Reports Alerts/Email Notifications**

Keystone STARS Grants

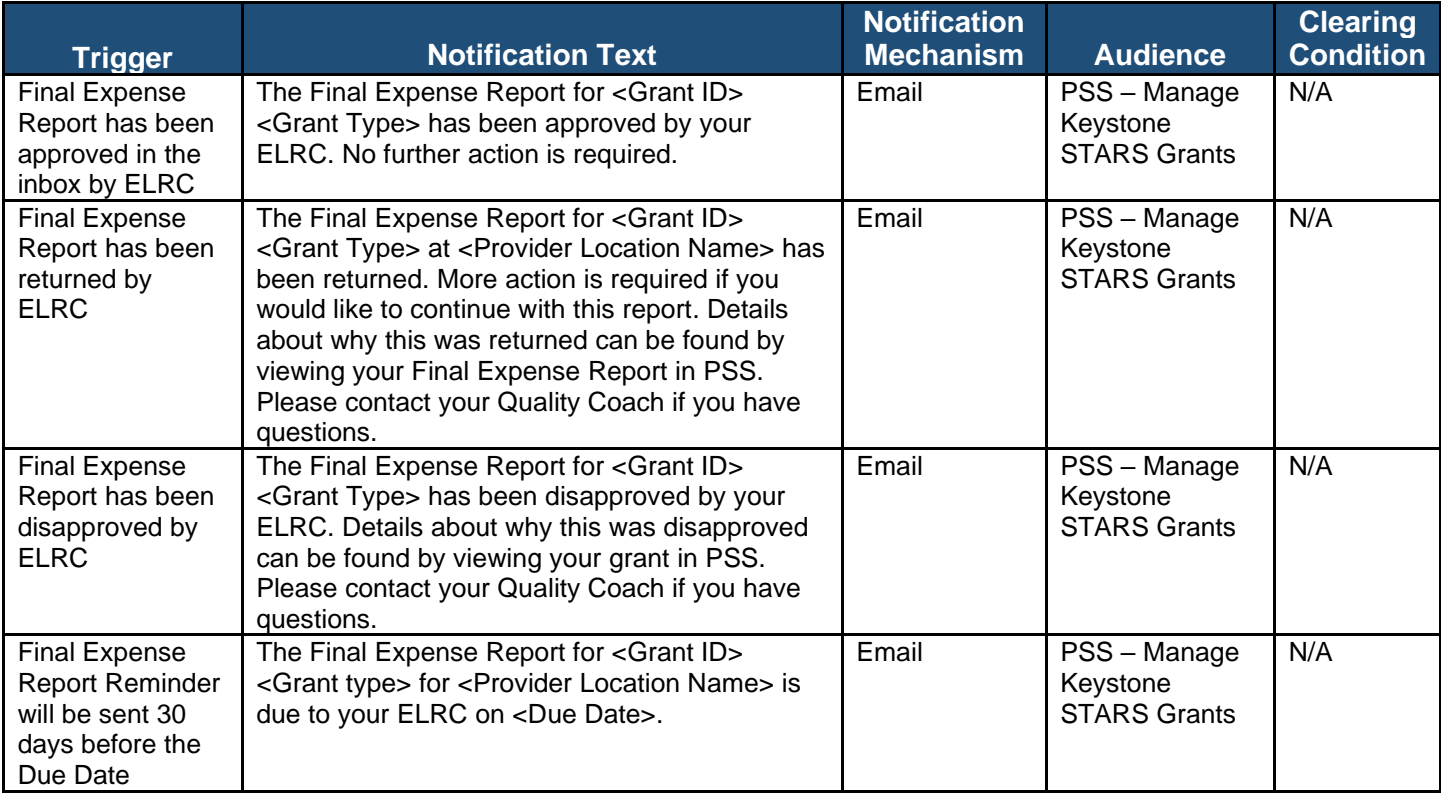